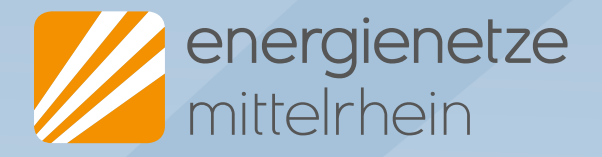

# **Einführung Netzportal für EZA**

So melden Sie Erzeugungsanlagen ganz einfach online an

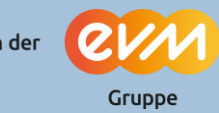

Ein Unternehmen der

### **Inhalt**

- Der Weg zum Netzportal
- Registrierung
- Anmeldung
- Adressen hinterlegen
- Antrag zum Anmelden einer Erzeugungsanlage stellen
- Anträge einsehen
- Kopieren von Anträgen

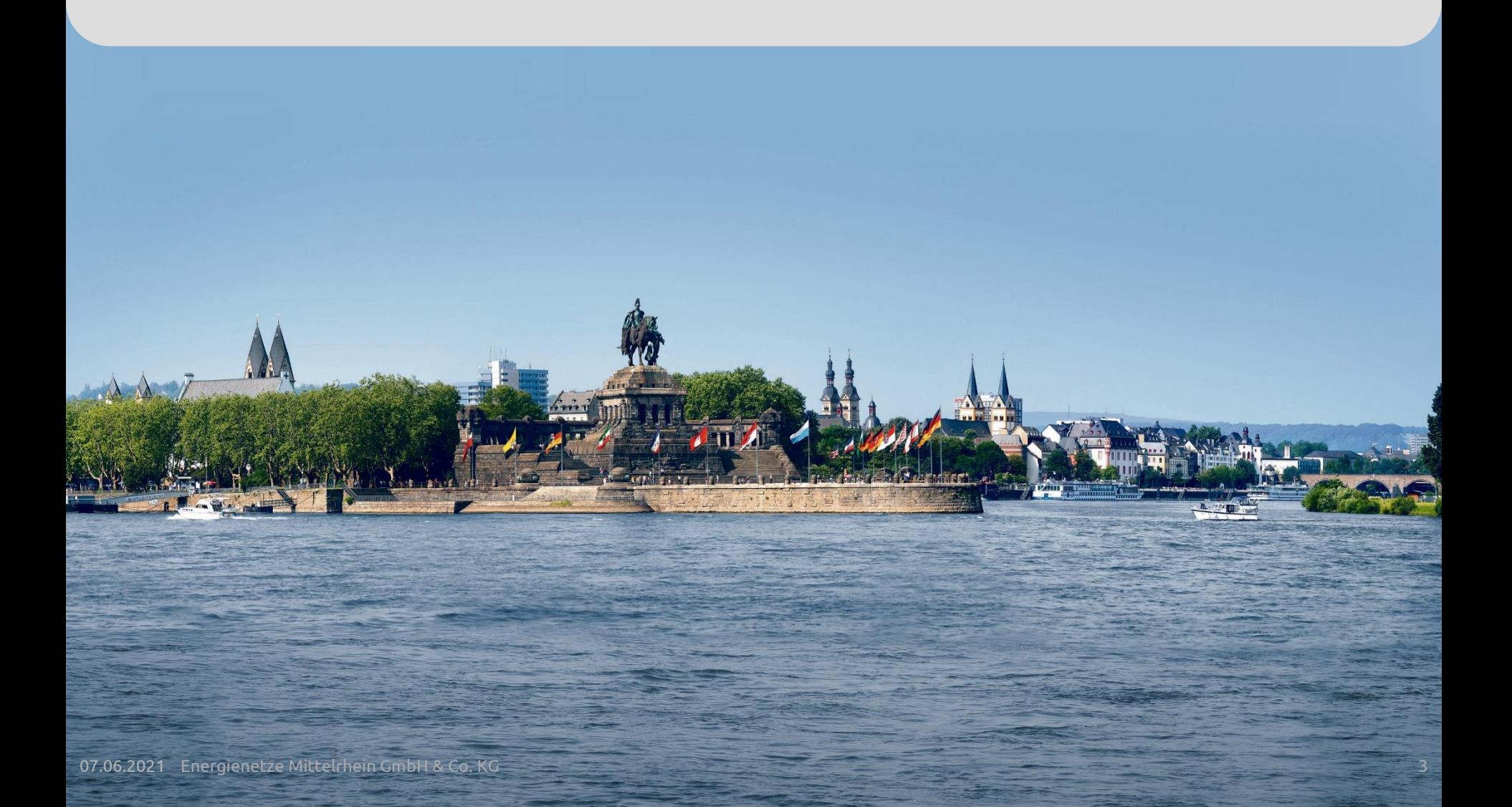

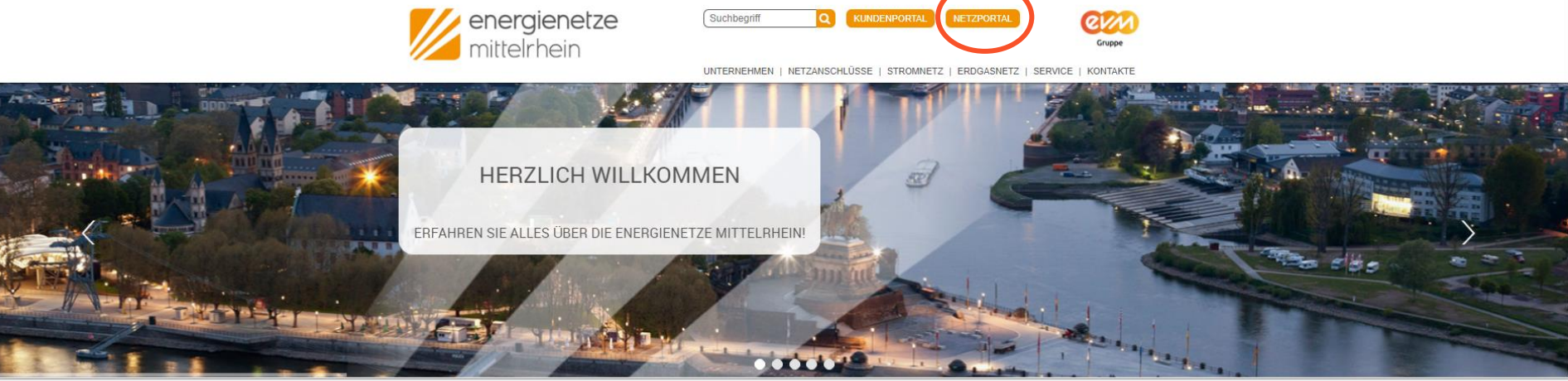

#### UNSER SERVICE FÜR SIE

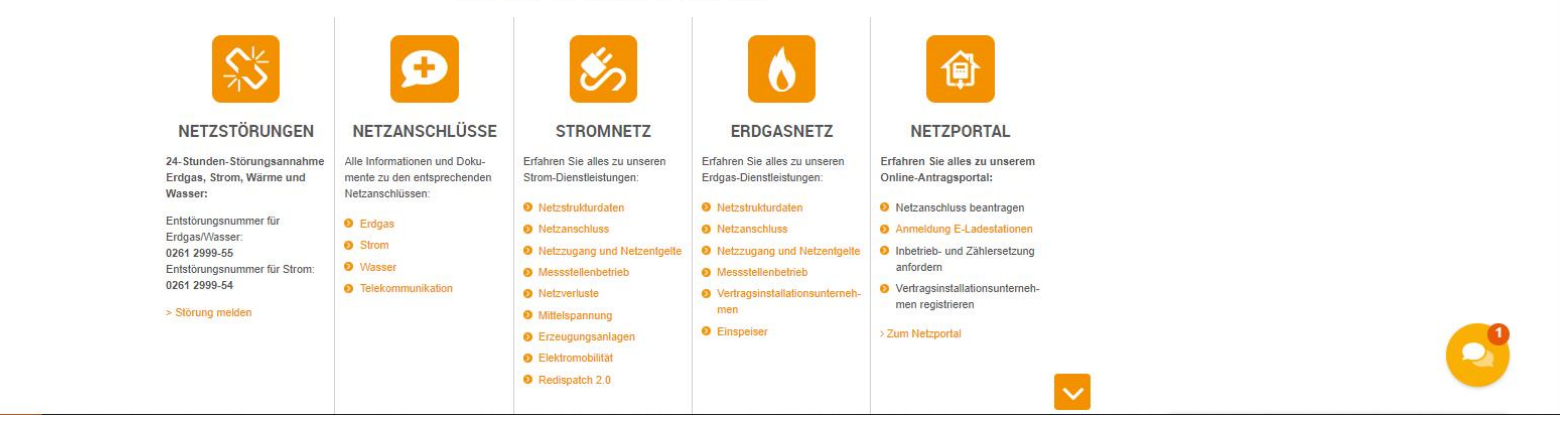

Das Netzportal können Sie auf unser Website unter [enm.de](http://www.enm.de/) finden

Dann werden Sie auf die oben gezeigte Seite geleitet. Hier findet sich im oberen Teil der Seite, der Button "Netzportal"

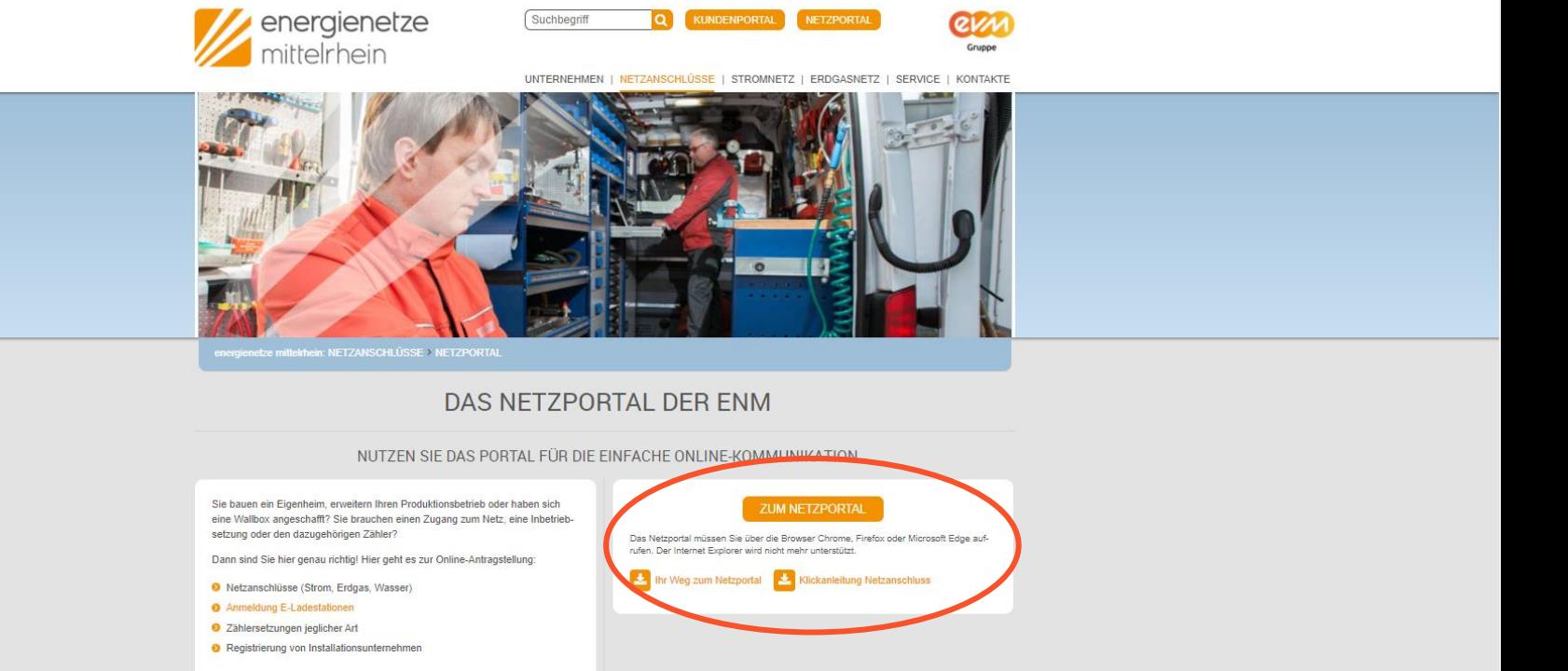

#### Ihr Weg zum Netzanschluss

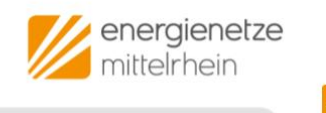

Auf der folgenden Seite, finden sich weitere Anleitungen und auch aktuelle Informationen zum Netzportal. Durch den Klick auf den Button" Zum Netzportal" gelangen Sie zum Netzportal.

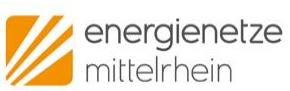

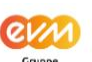

 $\geq$ 

NETZKUNDEN | MEIN KONTO

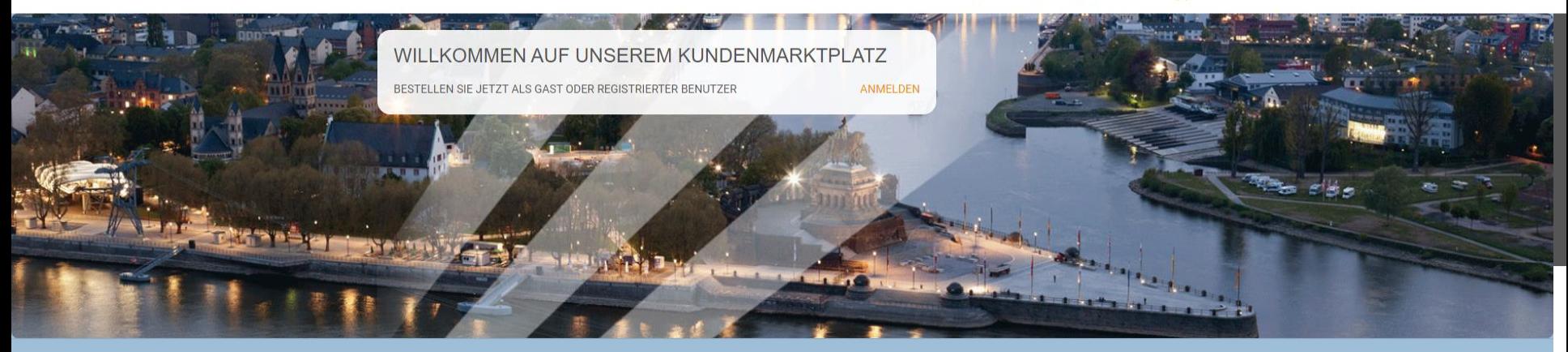

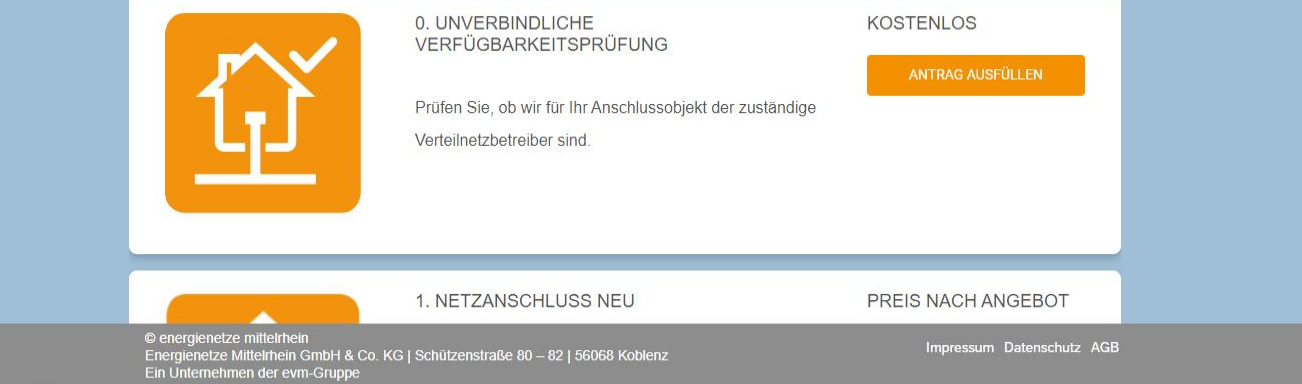

Im Anschluss werden Sie auf die oben gezeigte Seite geleitet.

Registrierung im Netzprotal der enm

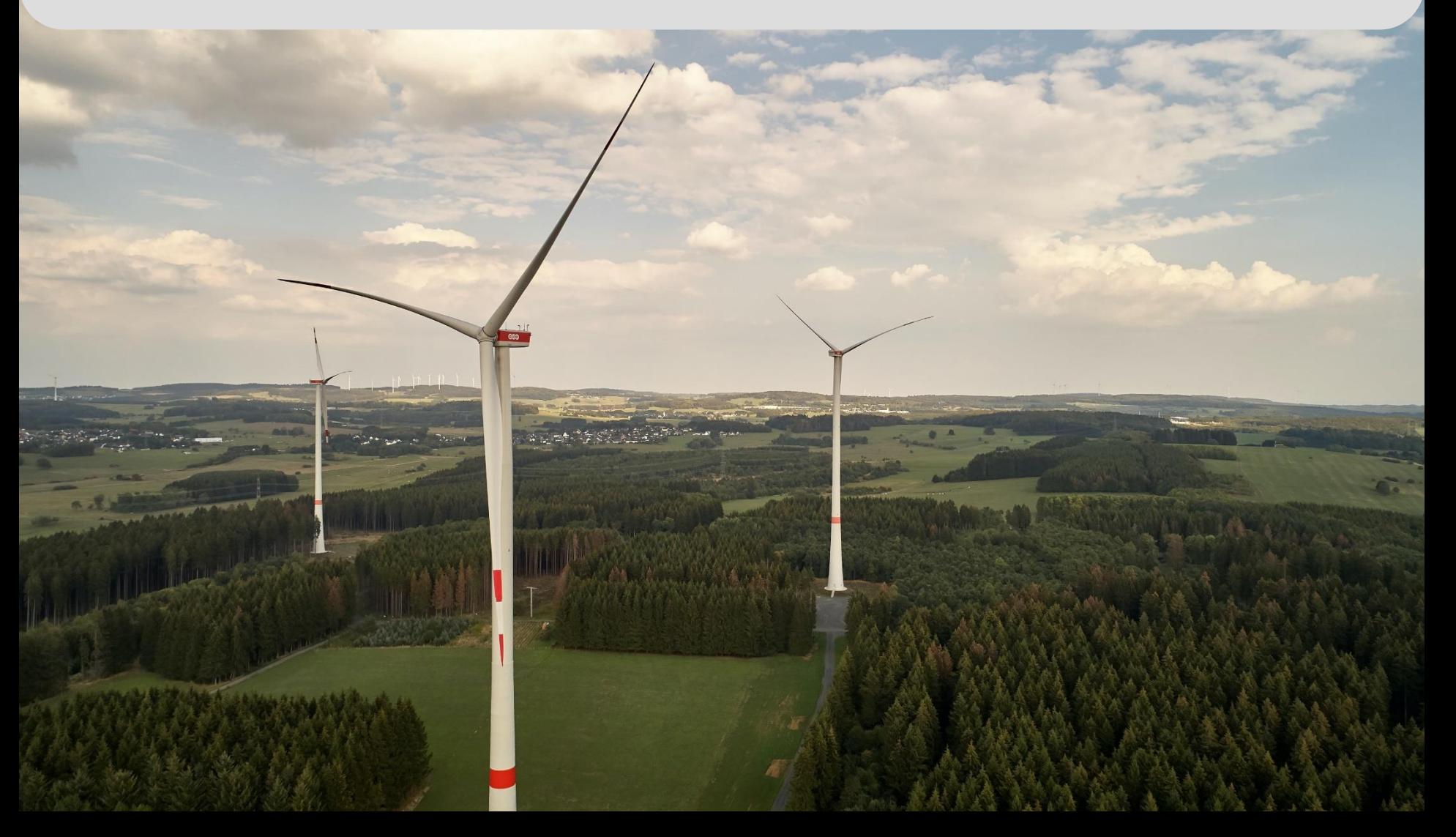

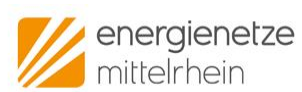

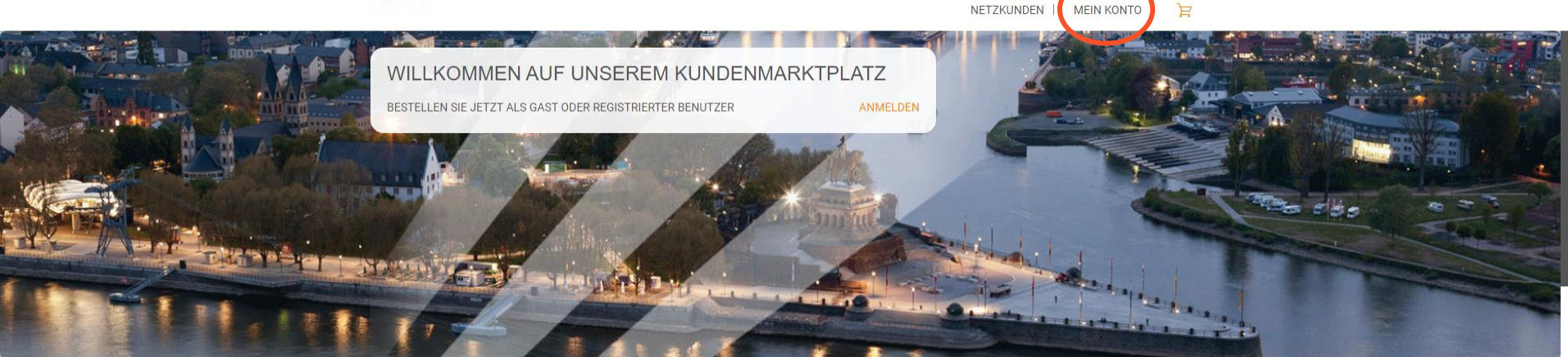

**QV** 

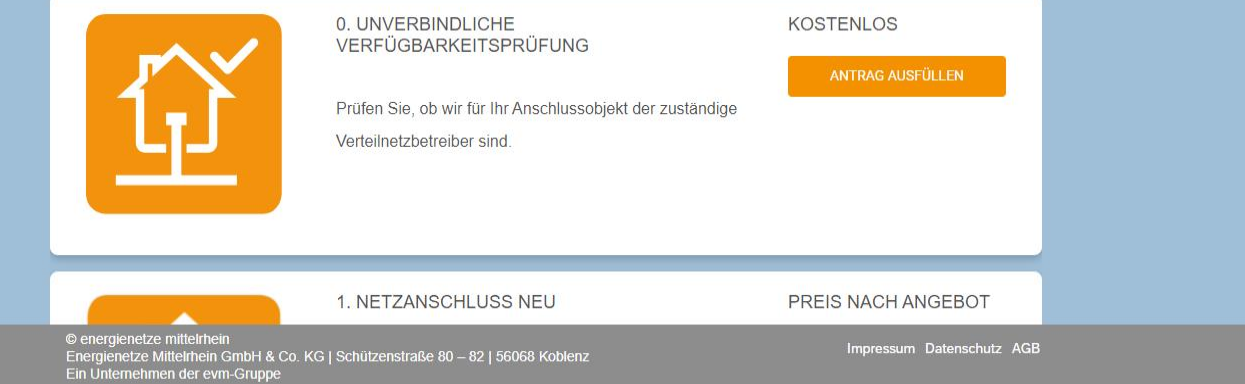

1. Klicken Sie auf den Button "Mein Konto".

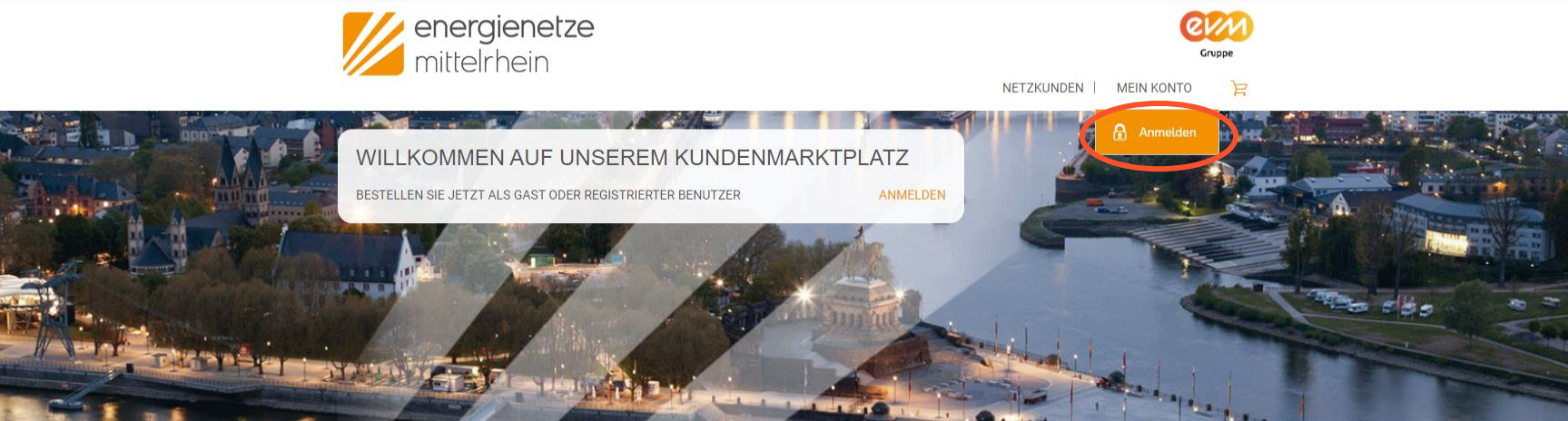

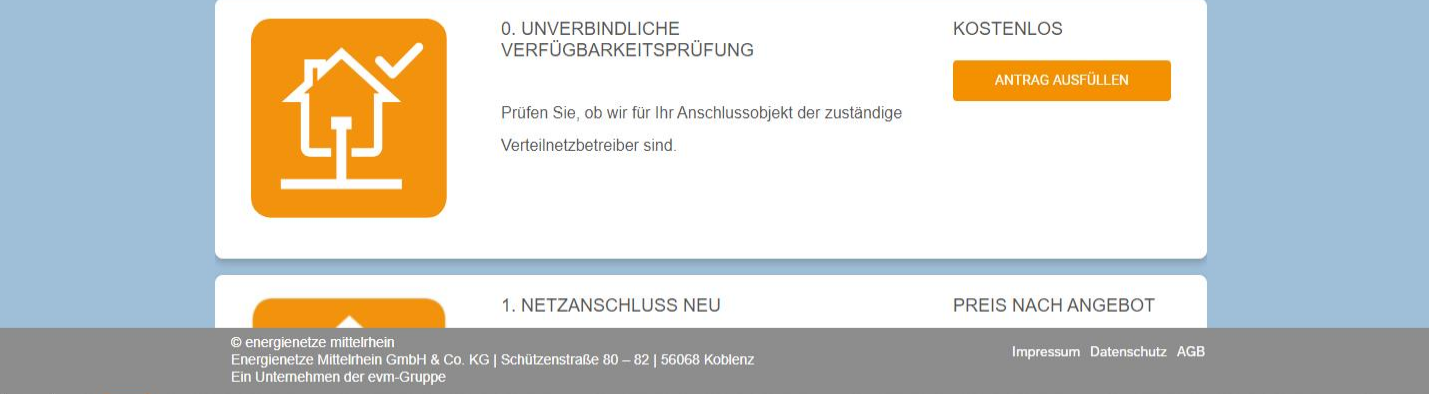

2. Klicken Sie auf den Button "Anmelden".

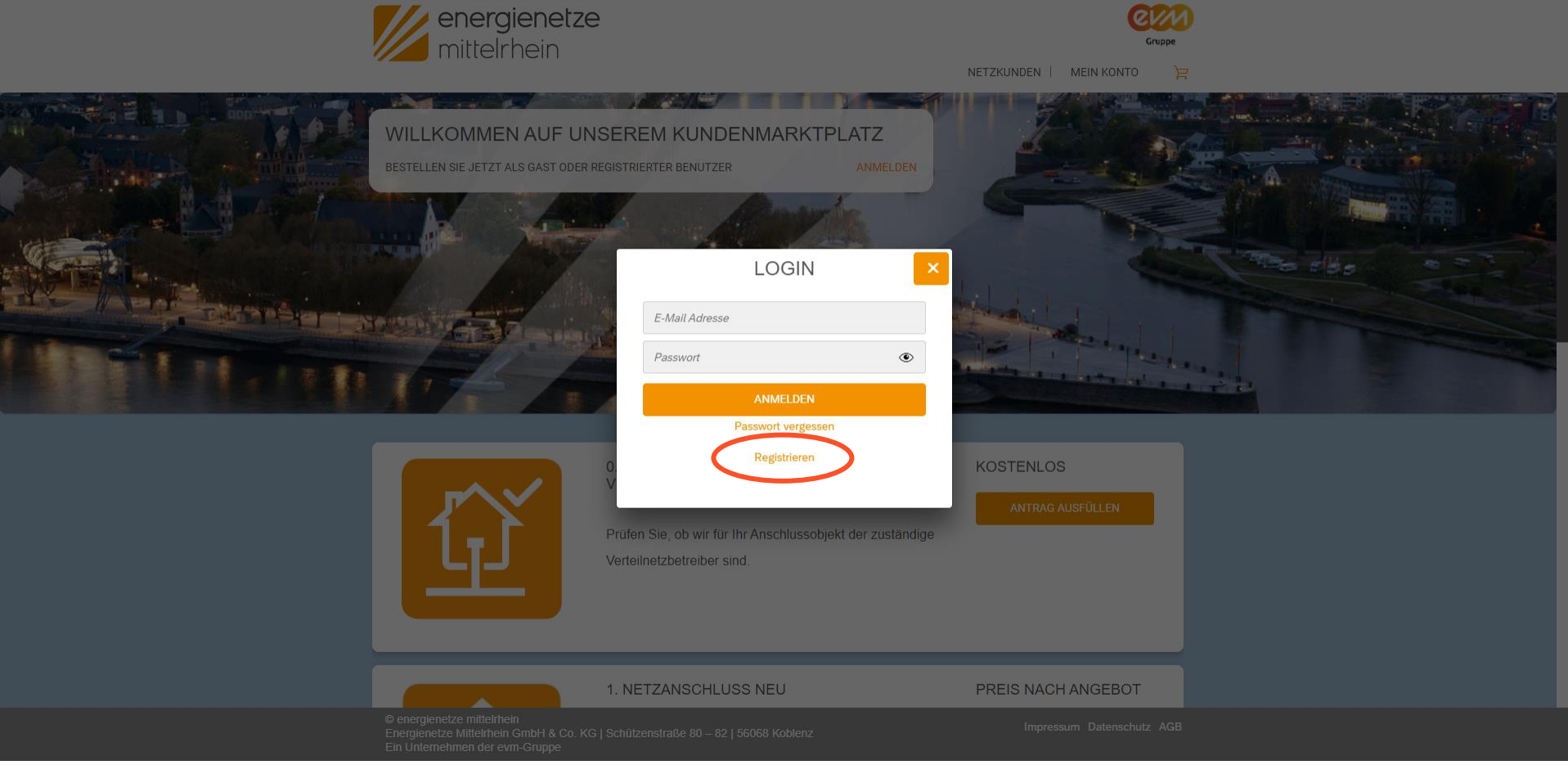

3. Nun erscheint ein Fenster. Nach erfolgter Registrierung können Sie sich hier zukünftig ganz einfach mit Ihrer E-Mail-Adresse und Ihren Passwort anmelden.

Um einen neuen Account anzulegen, klicken Sie auf den Button "Registrieren".

energienetze<br>mittelrhein

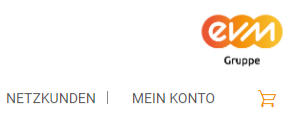

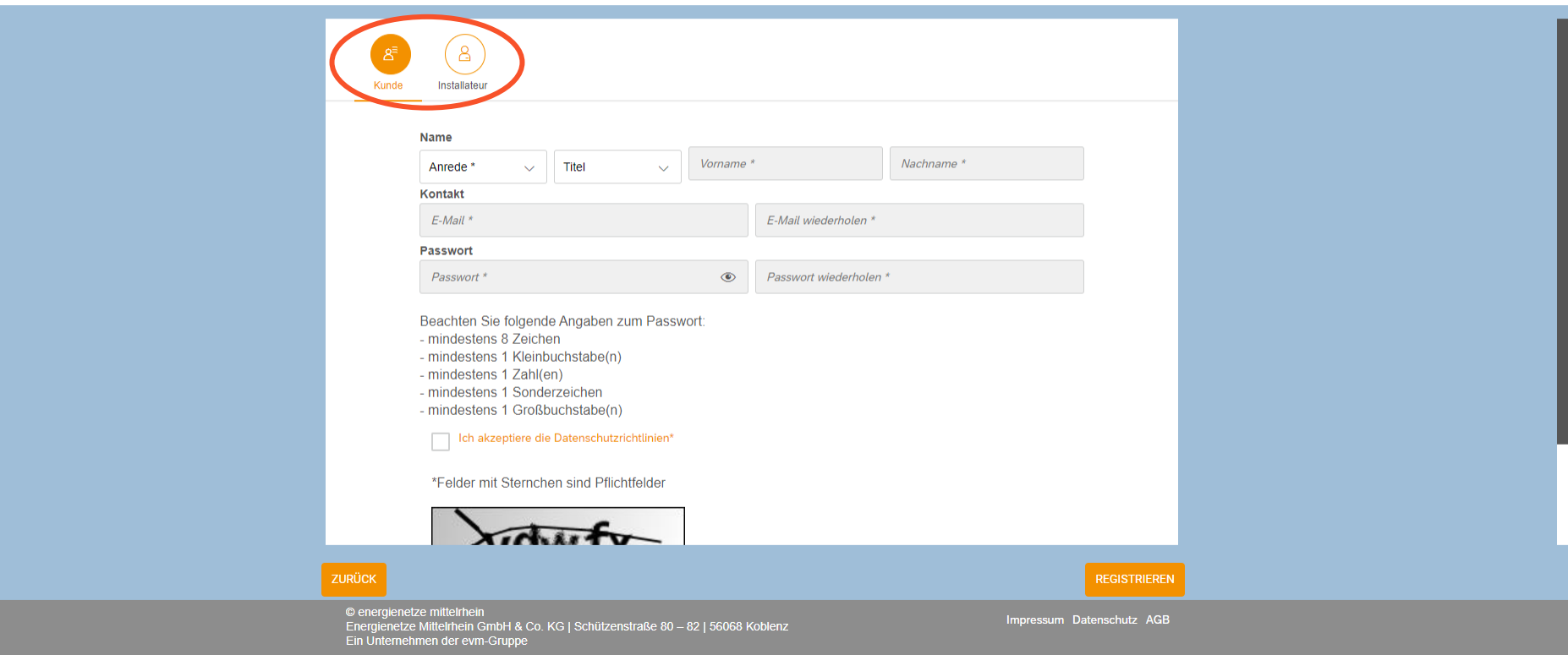

4. Wählen Sie hier aus, ob Sie sich als Installateur oder als Kunde registrieren möchten. Als Installateur stehen Ihnen mehr mögliche Anträge zur Verfügung als Kunde. 5. Wir wählen nun "Installateur" aus.

07.06.2021 Energienetze Mittelrhein GmbH & Co. KG 11 Am and the state of the state of the state of the state of the state of the state of the state of the state of the state of the state of the state of the state of the st

energienetze

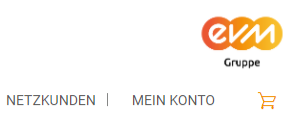

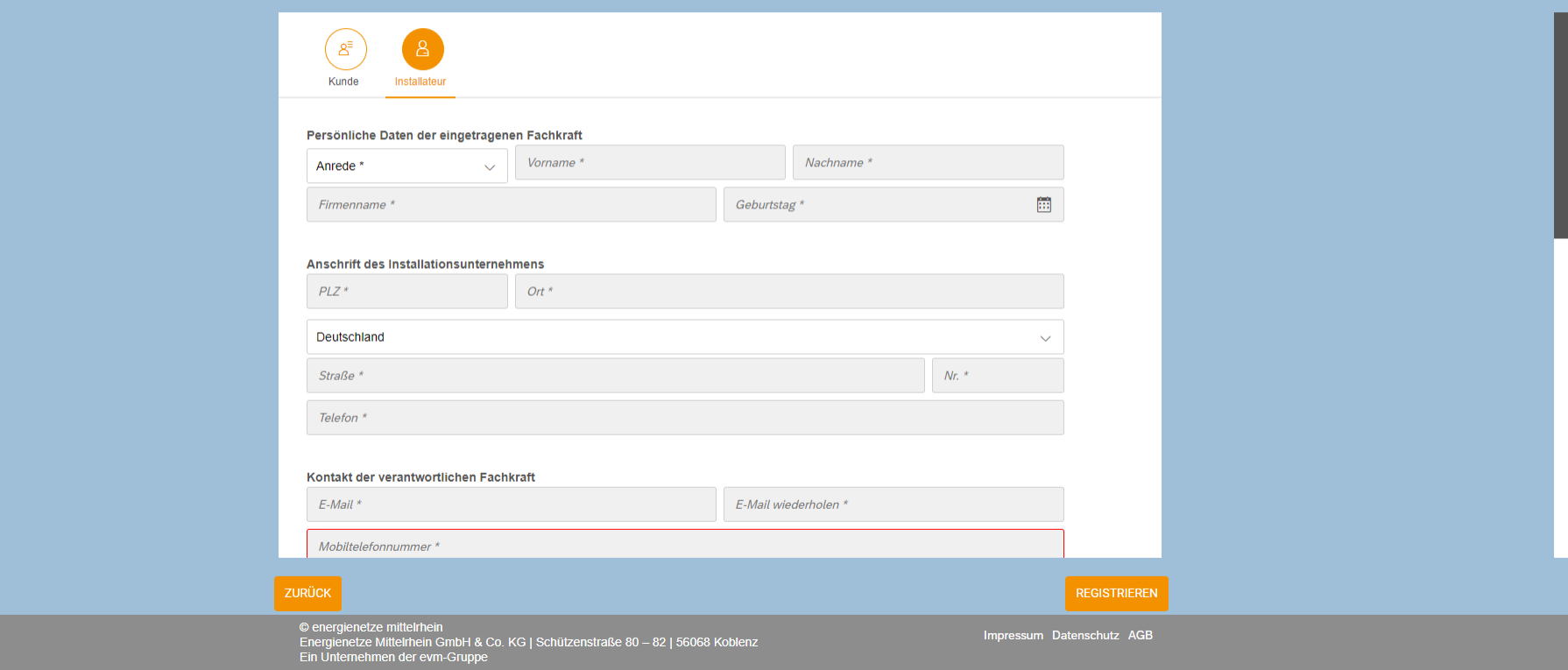

6. Jetzt wird die Anmeldemaske angezeigt. Falls Sie sich als Firma registrieren möchten, können Sie das gerne tun. Wählen Sie dazu unter "Anrede" einfach "Firma" aus und die entsprechenden Felder für Ihre Firmenanmeldung werden angezeigt.

07.06.2021 Energienetze Mittelrhein GmbH & Co. KG 12

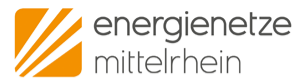

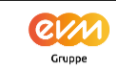

NETZKUNDEN | MEIN KONTO  $\mathbb{R}$ 

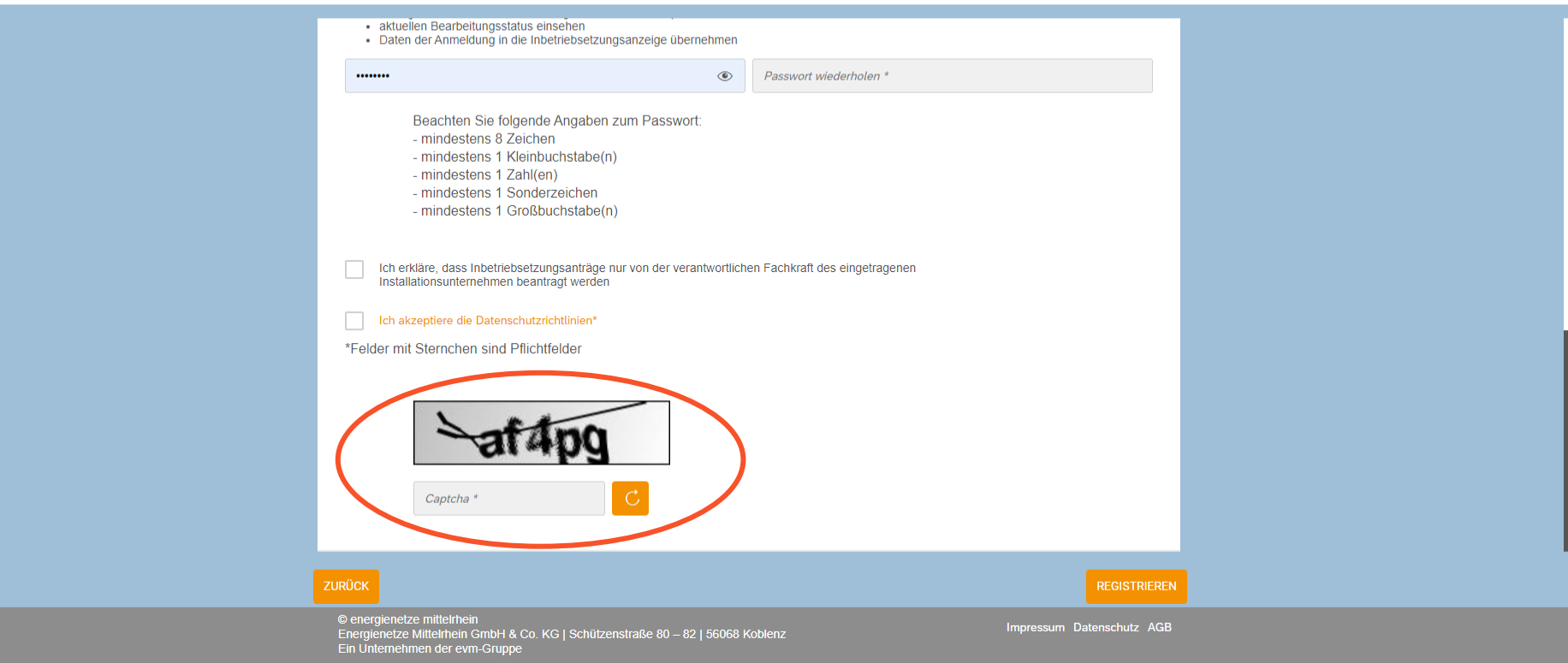

7. Am Ende der Ausfüllmaske kommt eine Sicherheitsabfrage. Hier müssen Sie die angezeigten Buchstaben und/oder Zahlen in das Feld darunter eingeben.

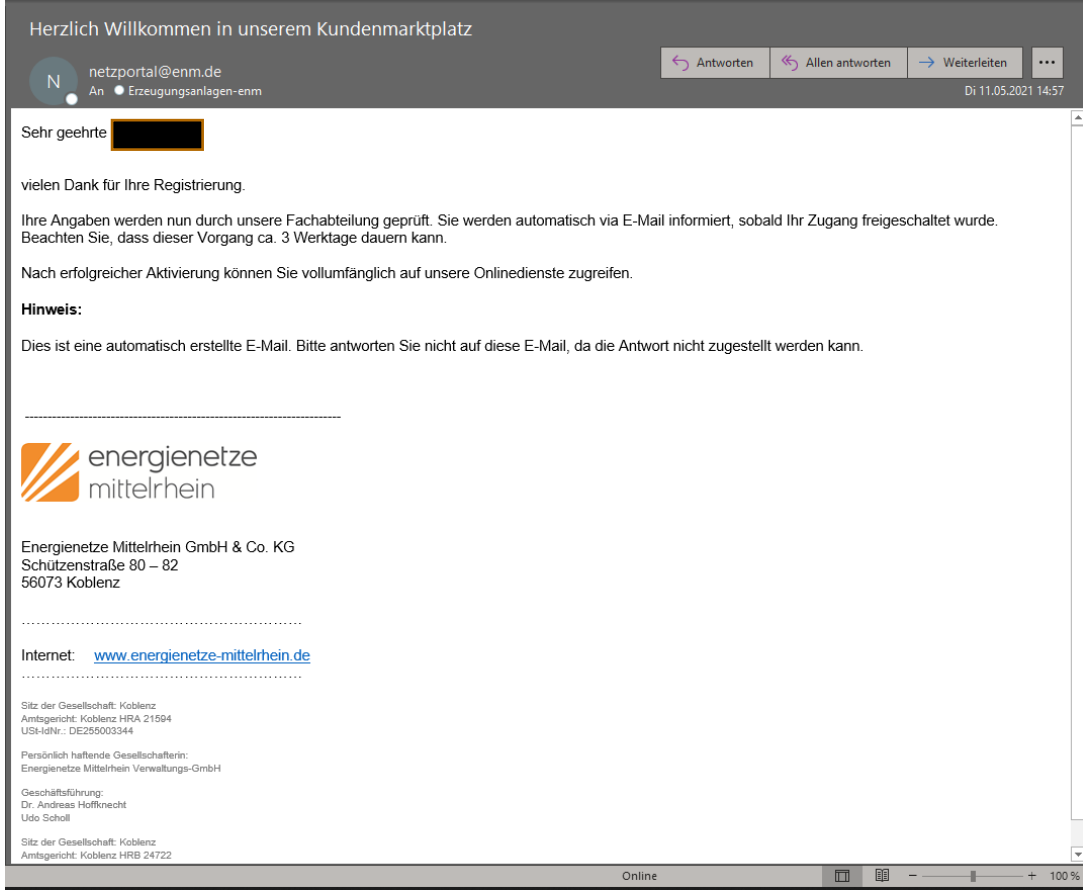

8. Nach dem Abschließen der Registrierung bekommen Sie eine Bestätigung per E-Mail. Nun kann es bis zu 3 Werktage dauern bis Sie von uns als Installateur bestätigt und freigeschaltet werden. Damit ist die Registrierung abgeschlossen.

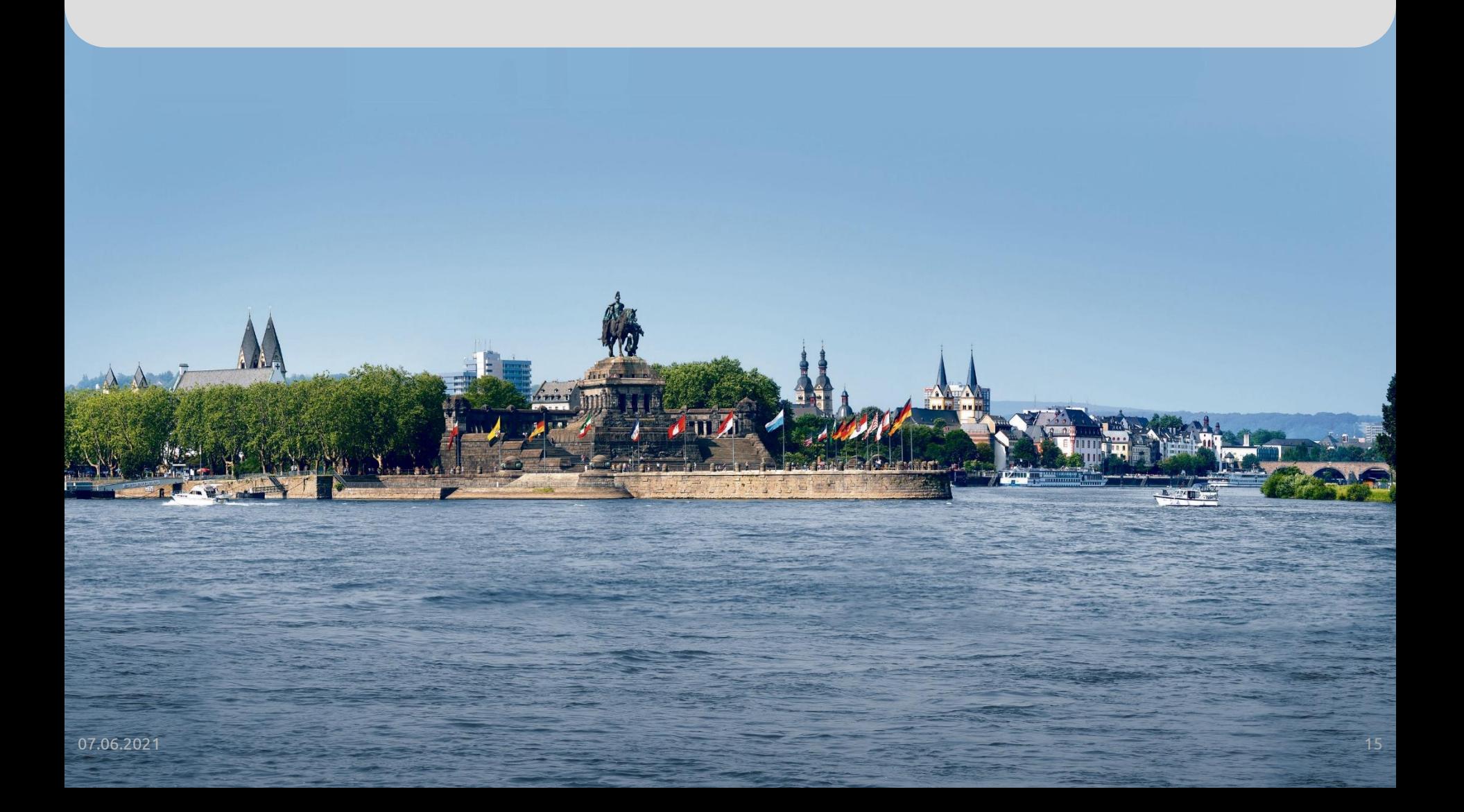

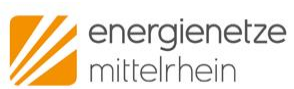

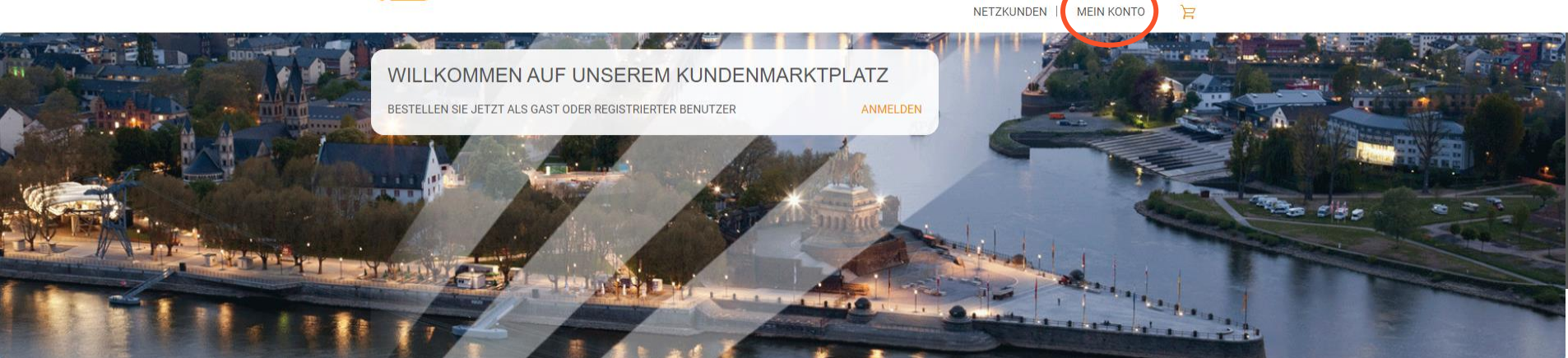

**QV/** 

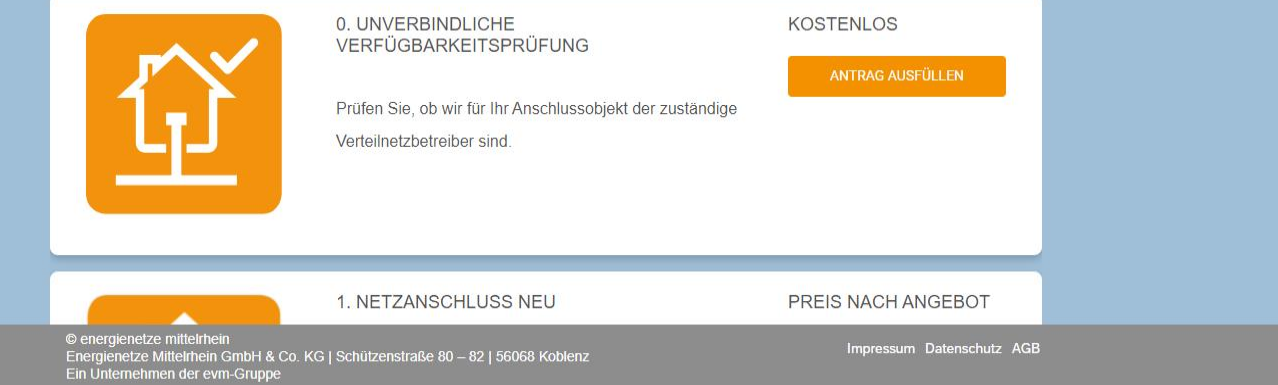

1. Klicken Sie auf den Button "Mein Konto".

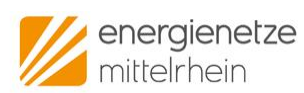

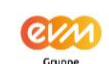

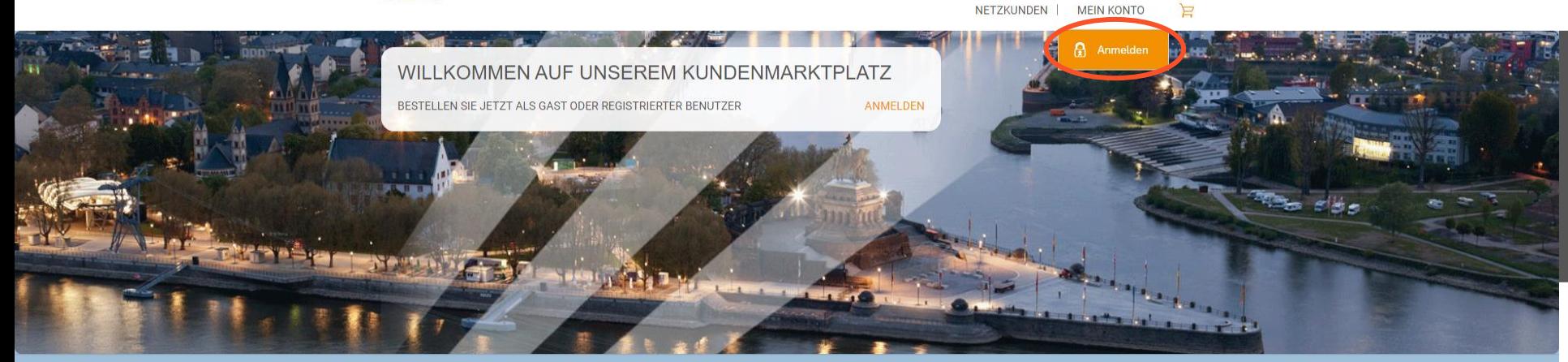

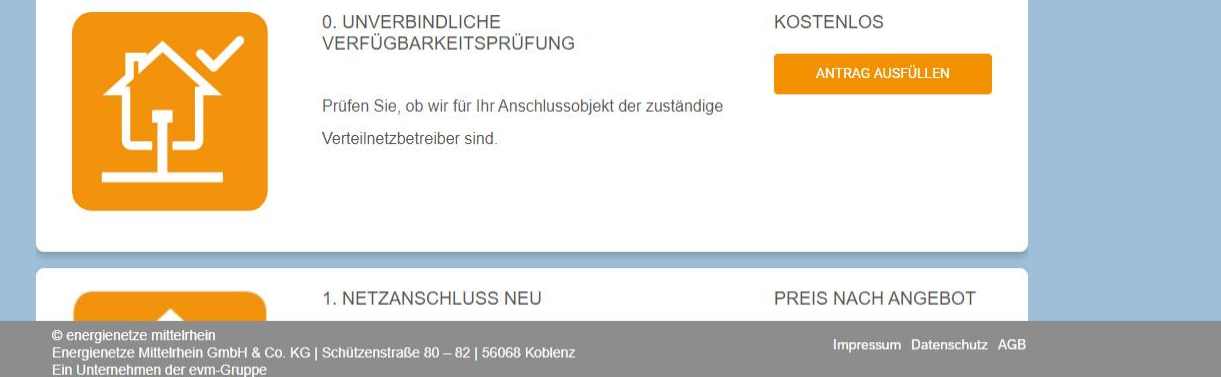

2. Klicken Sie als nächstes auf den Button "Anmelden".

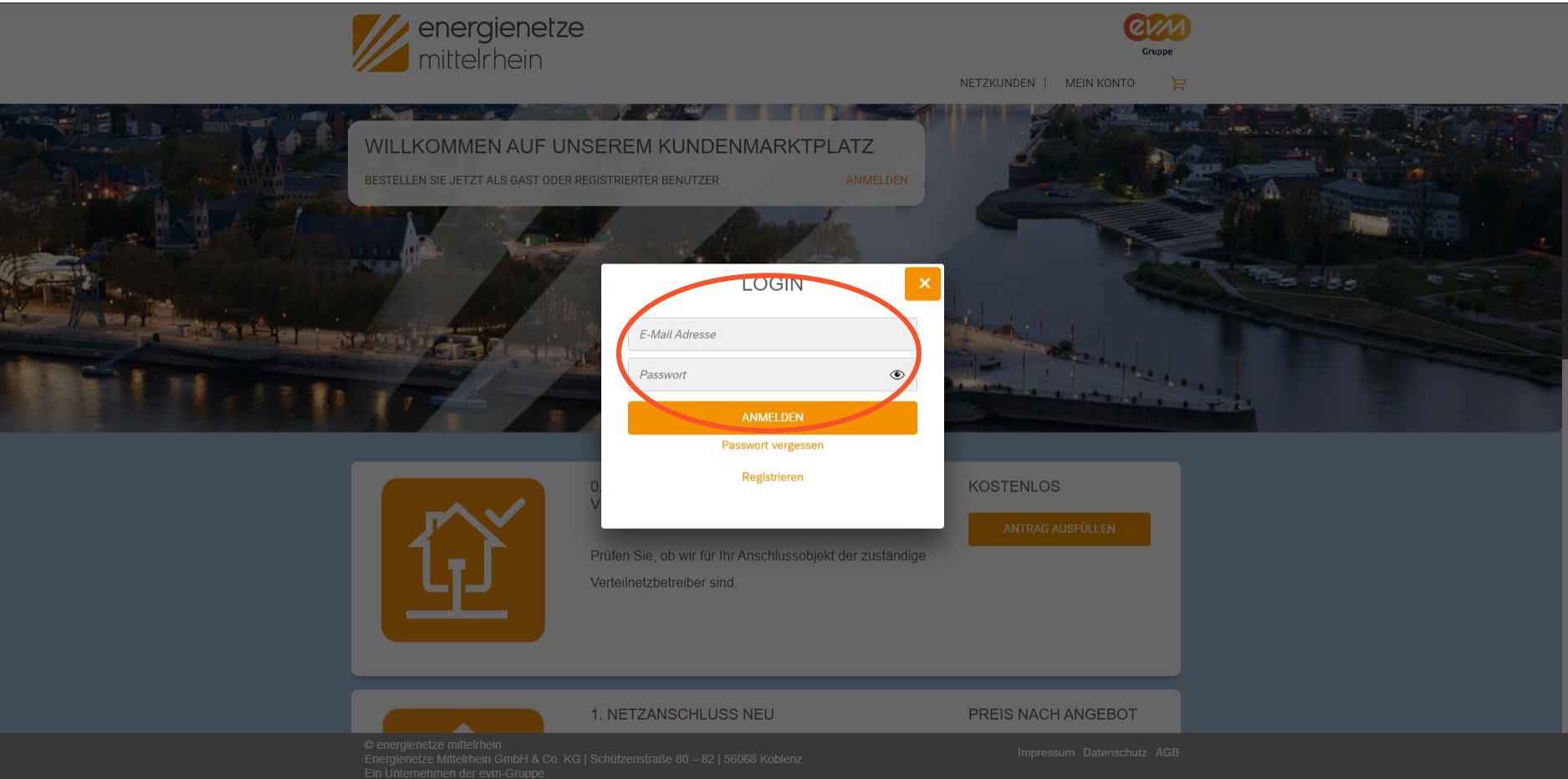

3. Nun erscheint ein Fenster. Hier können Sie sich Anmelden. Im Feld "E-Mail" geben Sie bitte die E-Mail Adresse ein, mit der Sie sich angemeldet haben.

4. Im Feld "Passwort" geben Sie bitte Ihr gewähltes Passwort ein.

5. Nachdem Sie "E-Mail" und "Passwort" eingegeben haben, klicken Sie auf den Button "Anmelden".

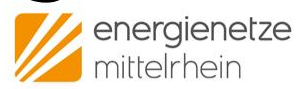

INSTALLATEUR-PORTAL | NETZKUNDEN | ERZEUGUNG | ERZEUGUNGSANLAGEN@EN

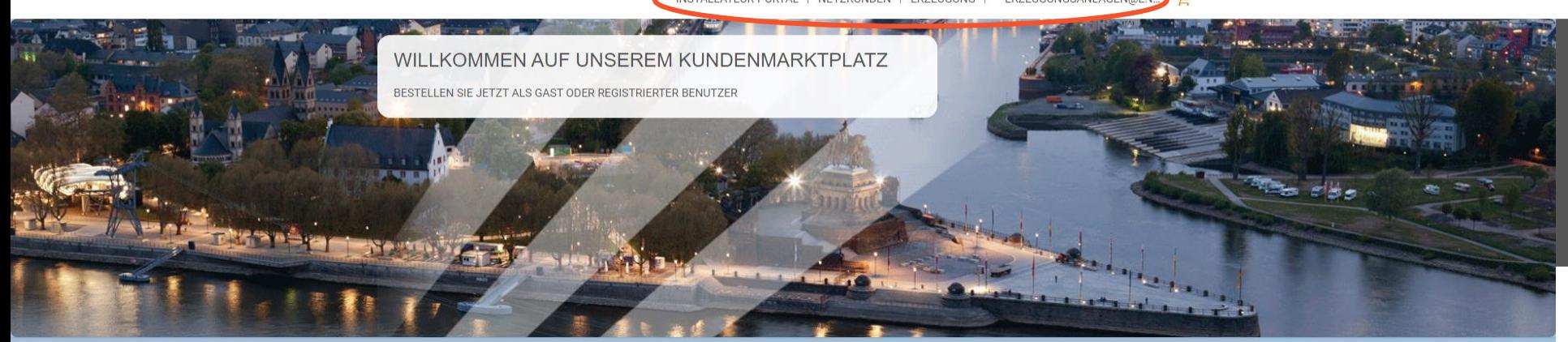

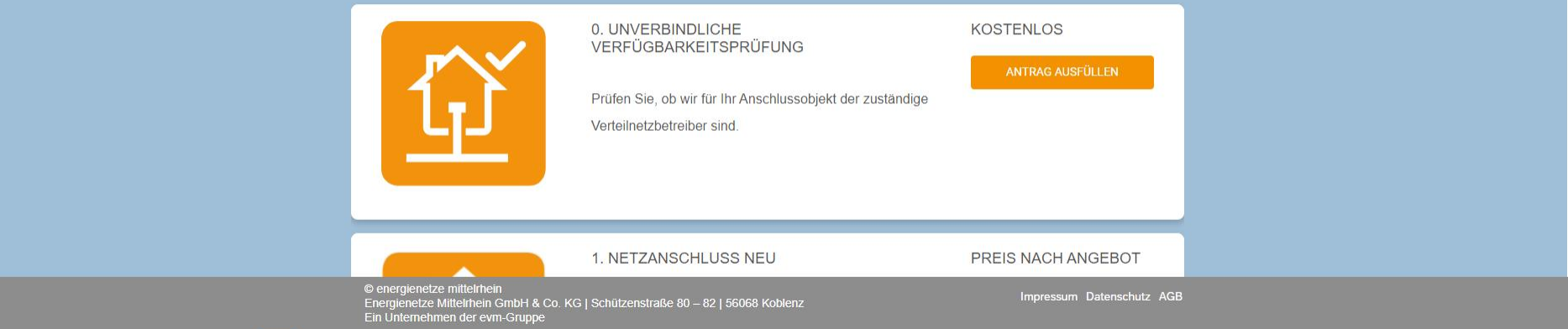

6. Die erfolgreiche Anmeldung können Sie an den neuen "Kategorien" und Ihrer E-Mail-Adresse ganz rechts erkennen.

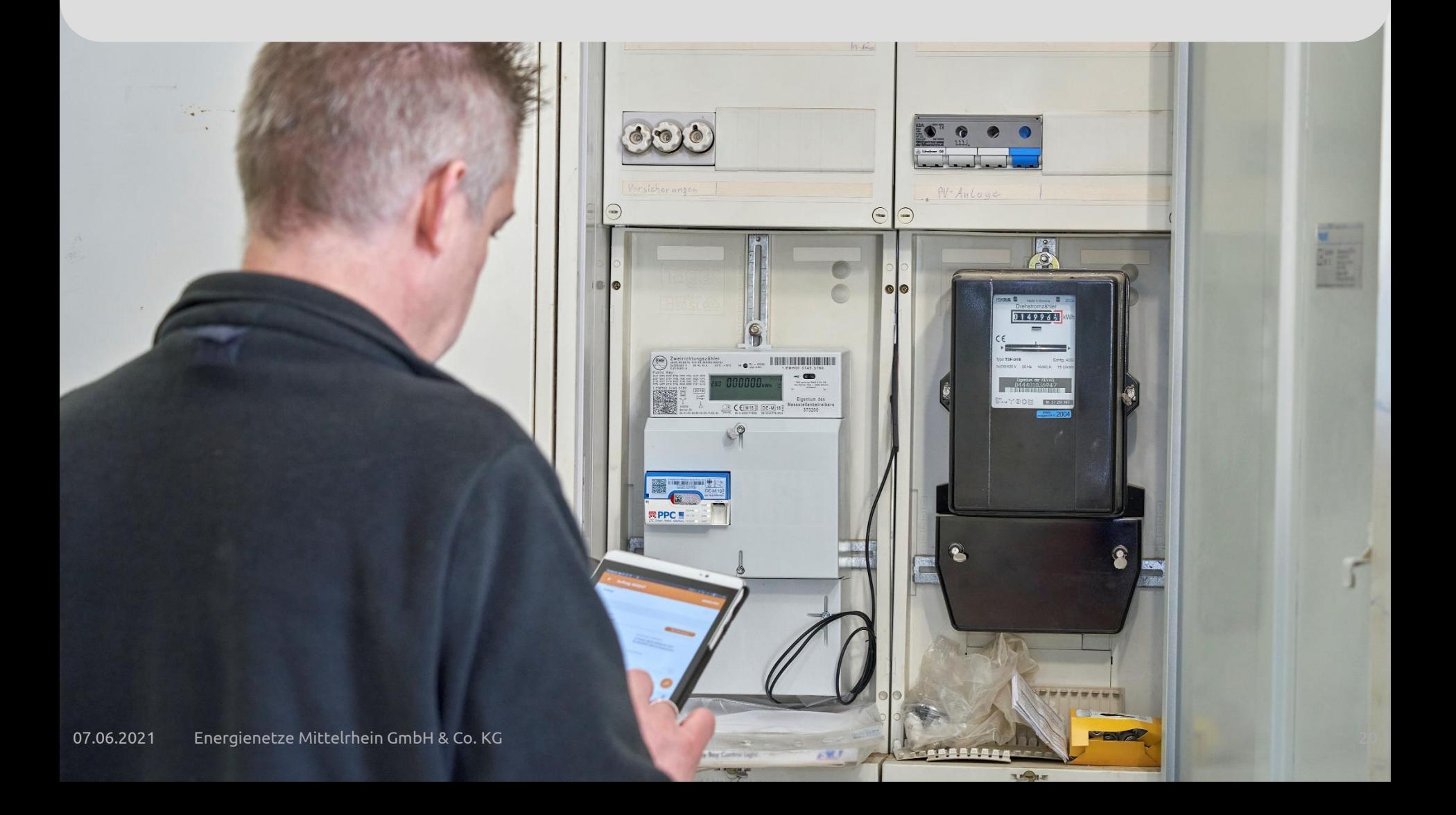

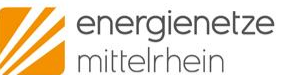

NETZKUNDEN | ERZEUGUNG | **INSTALLATEUR-PORTAL** 

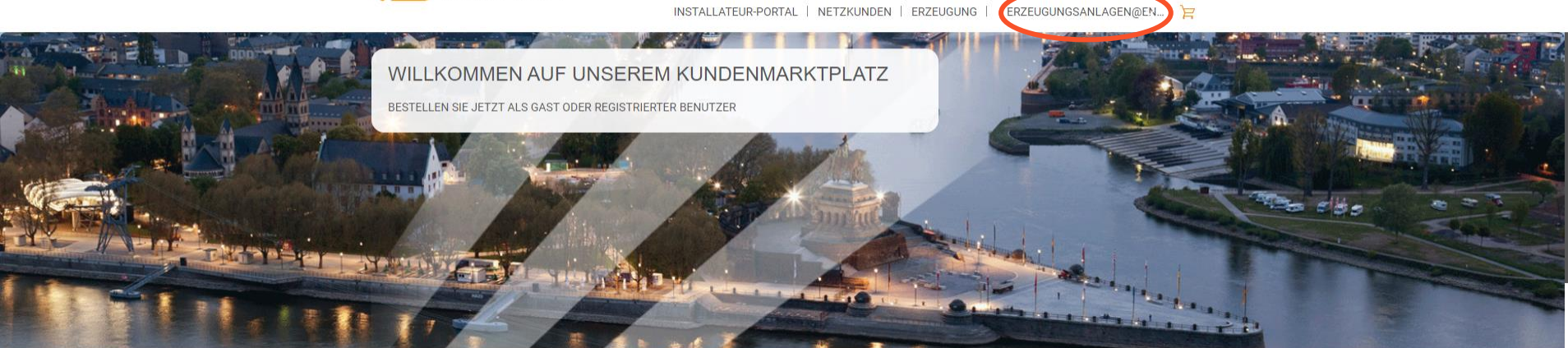

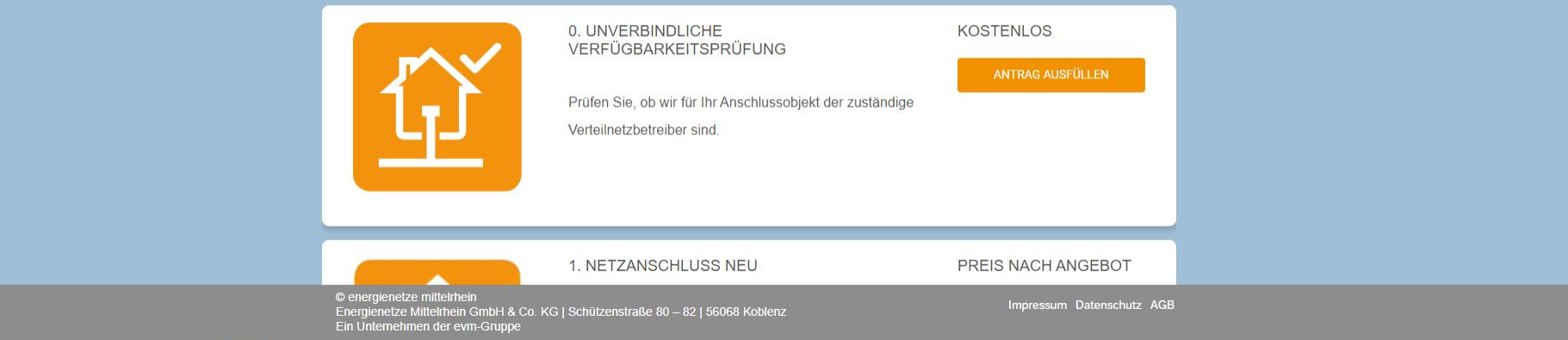

1. Um Ihnen die Arbeit zu erleichtern können Sie in Ihrem Profil Ihre Adresse und Anmeldedaten hinterlegen. Dazu klicken Sie auf Ihre E-Mail Adresse oben rechts.

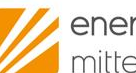

energienetze<br>mittelrhein

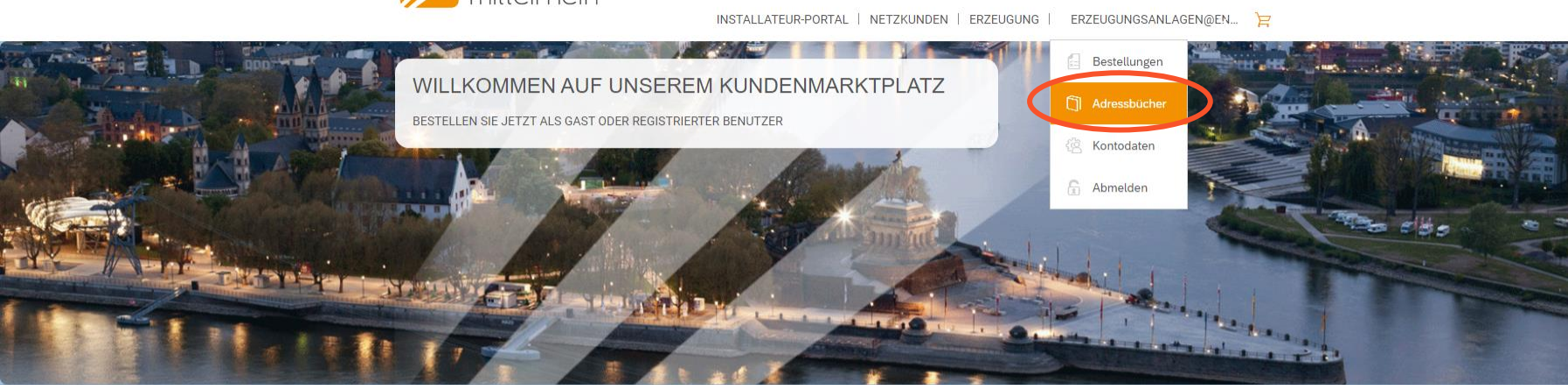

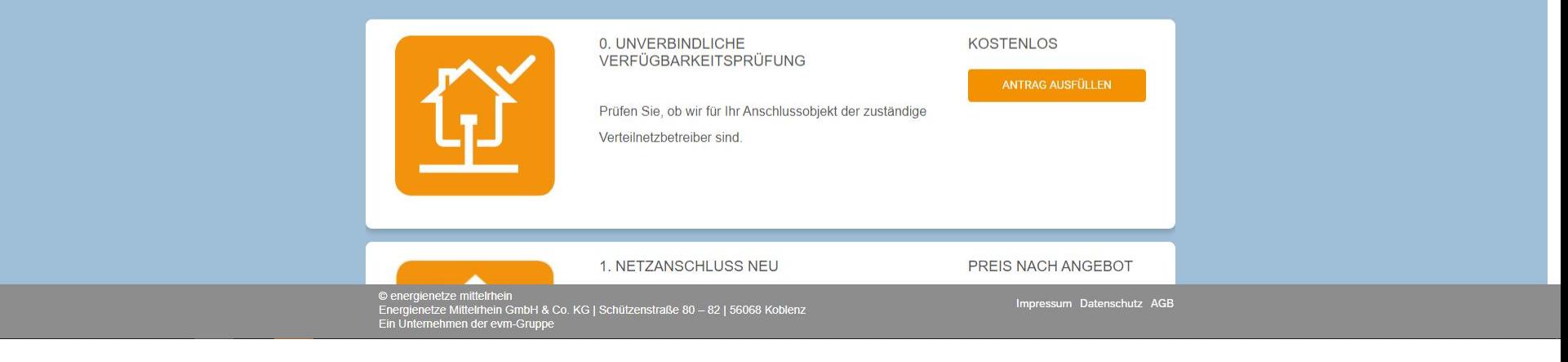

#### 2. Wählen Sie "Adressbücher" aus.

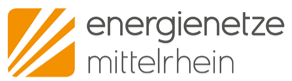

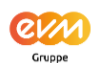

INSTALLATEUR-PORTAL | NETZKUNDEN | ERZEUGUNG | ERZEUGUNGSANLAGEN@EN... }

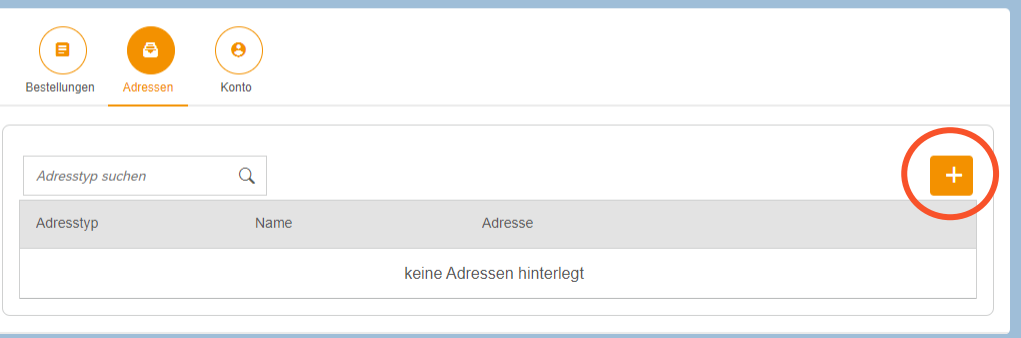

© energienetze mittelrhein<br>Energienetze Mittelrhein GmbH & Co. KG | Schützenstraße 80 – 82 | 56068 Koblenz<br>Ein Unternehmen der evm-Gruppe

Impressum Datenschutz AGB

3. Klicke Sie auf das "+" um eine weitere Adresse hinzuzufügen.

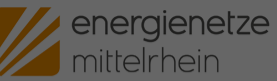

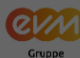

INSTALLATEUR-PORTAL | NETZKUNDEN | ERZEUGUNG | ERZEUGUNGSANLAGEN@EN...

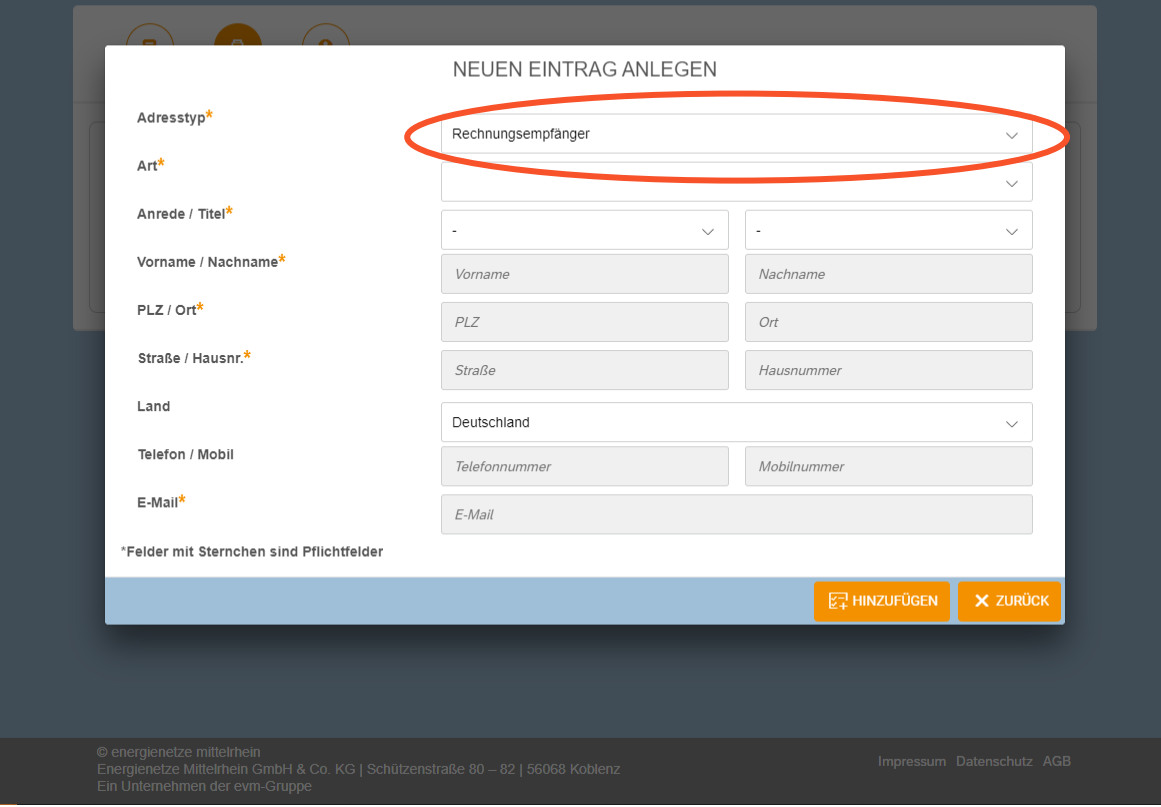

4. Hier können Sie nun zwischen verschiedenen Adresstypen wählen. Unsere Empfehlung sind die Adresstypen: Antragssteller & Anlagenerrichter (für Installateure)

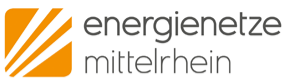

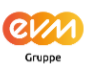

INSTALLATEUR-PORTAL | NETZKUNDEN | ERZEUGUNG | ERZEUGUNGSANLAGEN@EN... }

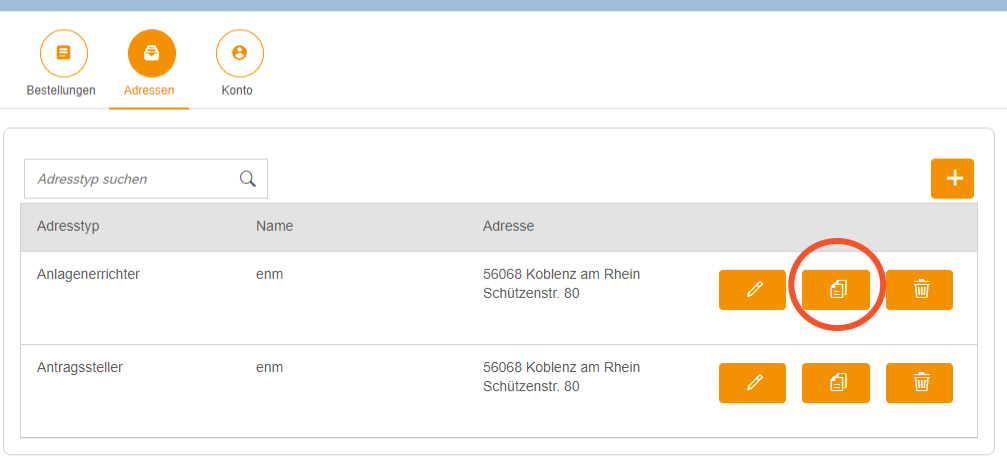

© energienetze mittelrhein © energienetze mittelmein<br>Energienetze Mittelrhein GmbH & Co. KG | Schützenstraße 80 – 82 | 56068 Koblenz<br>Ein Unternehmen der evm-Gruppe

Impressum Datenschutz AGB

5. Damit Sie bei Anträgen nicht immer dieselbe Adresse eingeben müssen, können Sie hier hinterlegte Adressen kopieren. Klicken Sie dafür einfach auf das Kopier-Symbol.

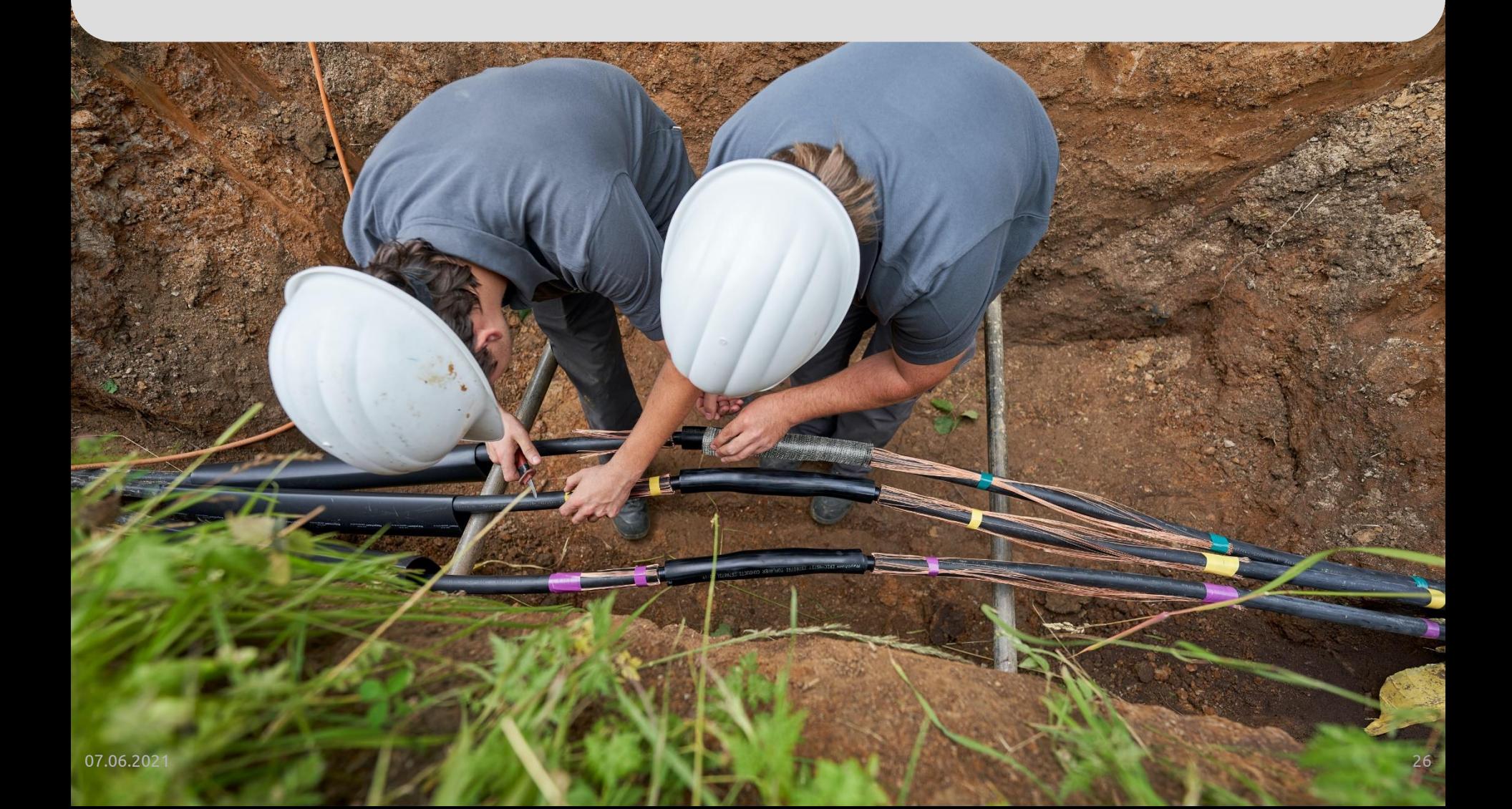

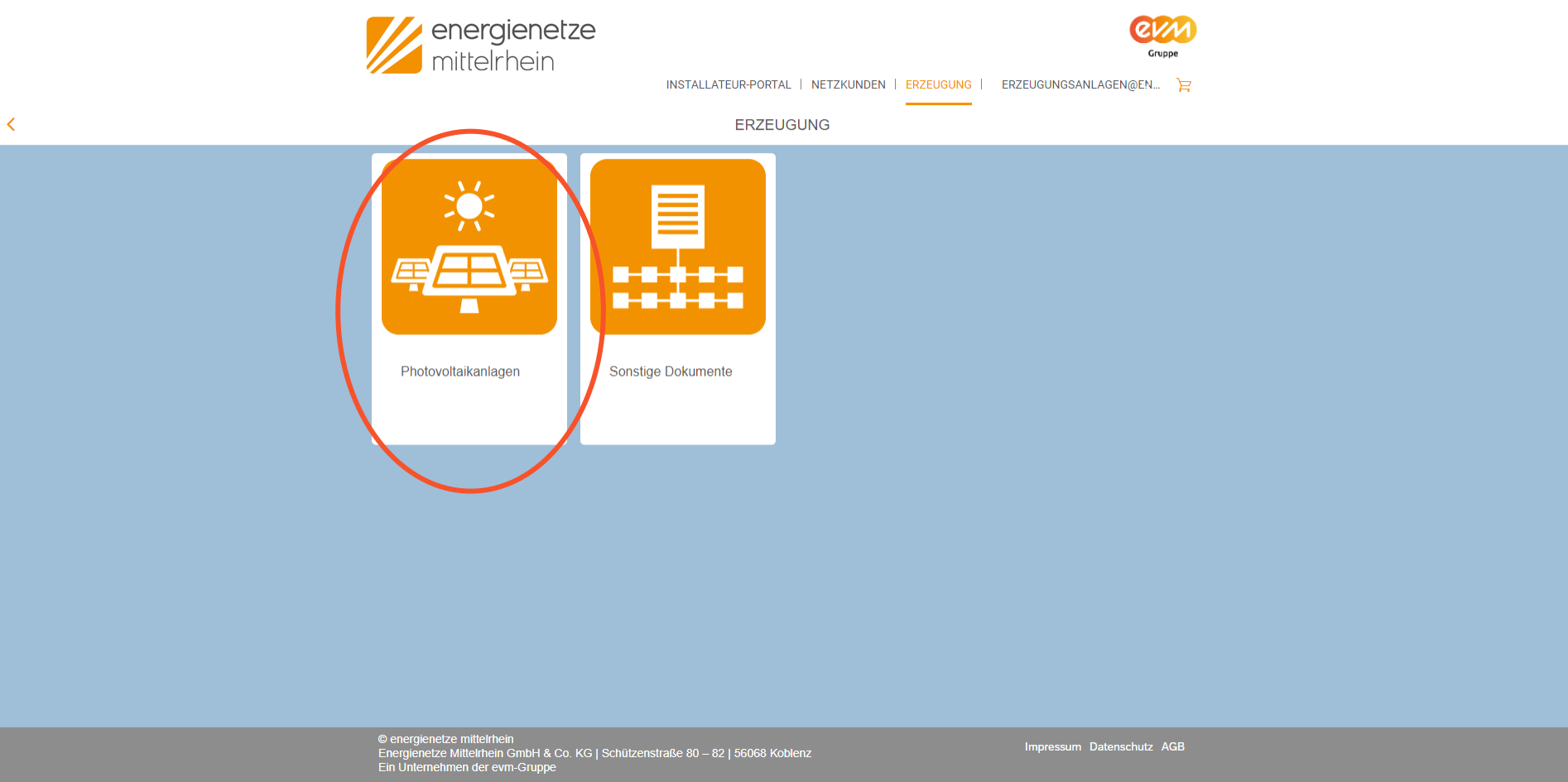

1. Mit einem Klick auf die Kategorie "Erzeugung" gelangen Sie zu den Unterkategorien der Erzeugungsanalagen. Für dieses Beispiel werden wir die Unterkategorie "Photovoltaikanlagen" auswählen.

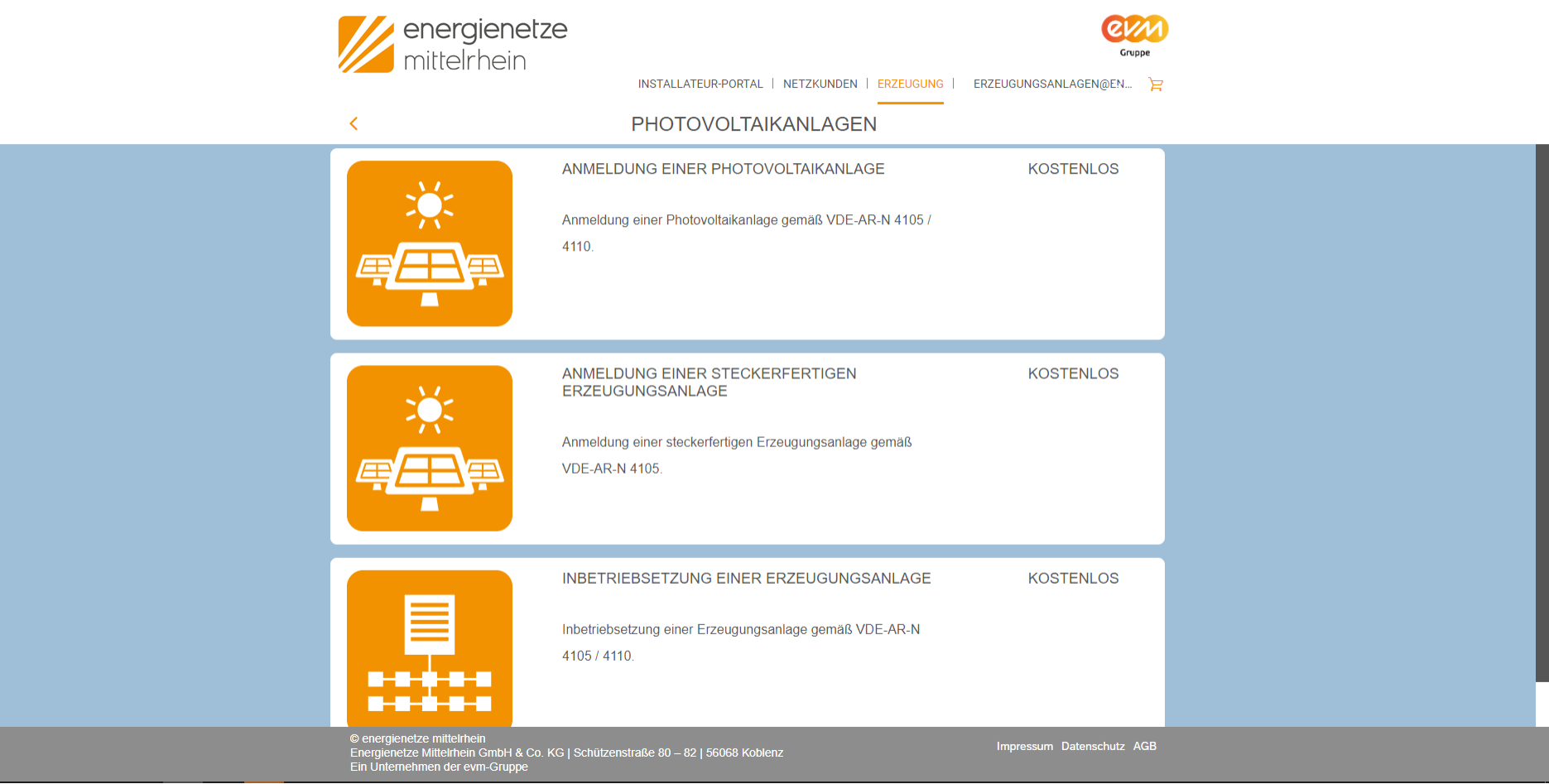

2. Jetzt sehen wir verschiedene Anträge auf der Seite.

## **Informationen zu den Anträgen EZA**

Anträge zu Erzeugungsanlagen sind wie folgt verknüpft:

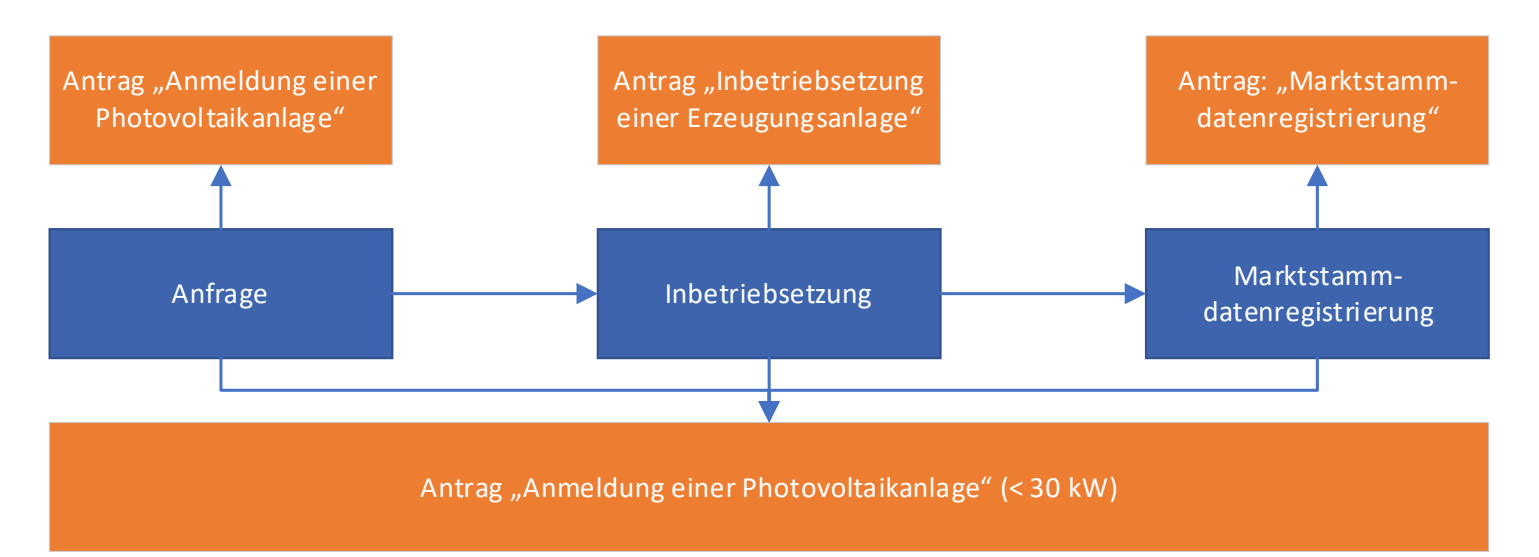

Die Grafik zeigt, dass es zwei Möglichkeiten gibt, eine Erzeugungsanlage vollständig anzumelden.

- 1. Variante: Im Antrag "Anmeldung einer Photovoltaikanlage" können Sie sofort Inbetriebnahme und Marktstammdatenregistrierung mit einreichen. Das heißt ein Antrag für eine vollständige Anmeldung.
- 2. Jeder Antragsschritt kann auch einzeln eingereicht werden und zu unterschiedlichen Zeitpunkten. Hierzu finden Sie die einzelnen Anträge im Netzportal.

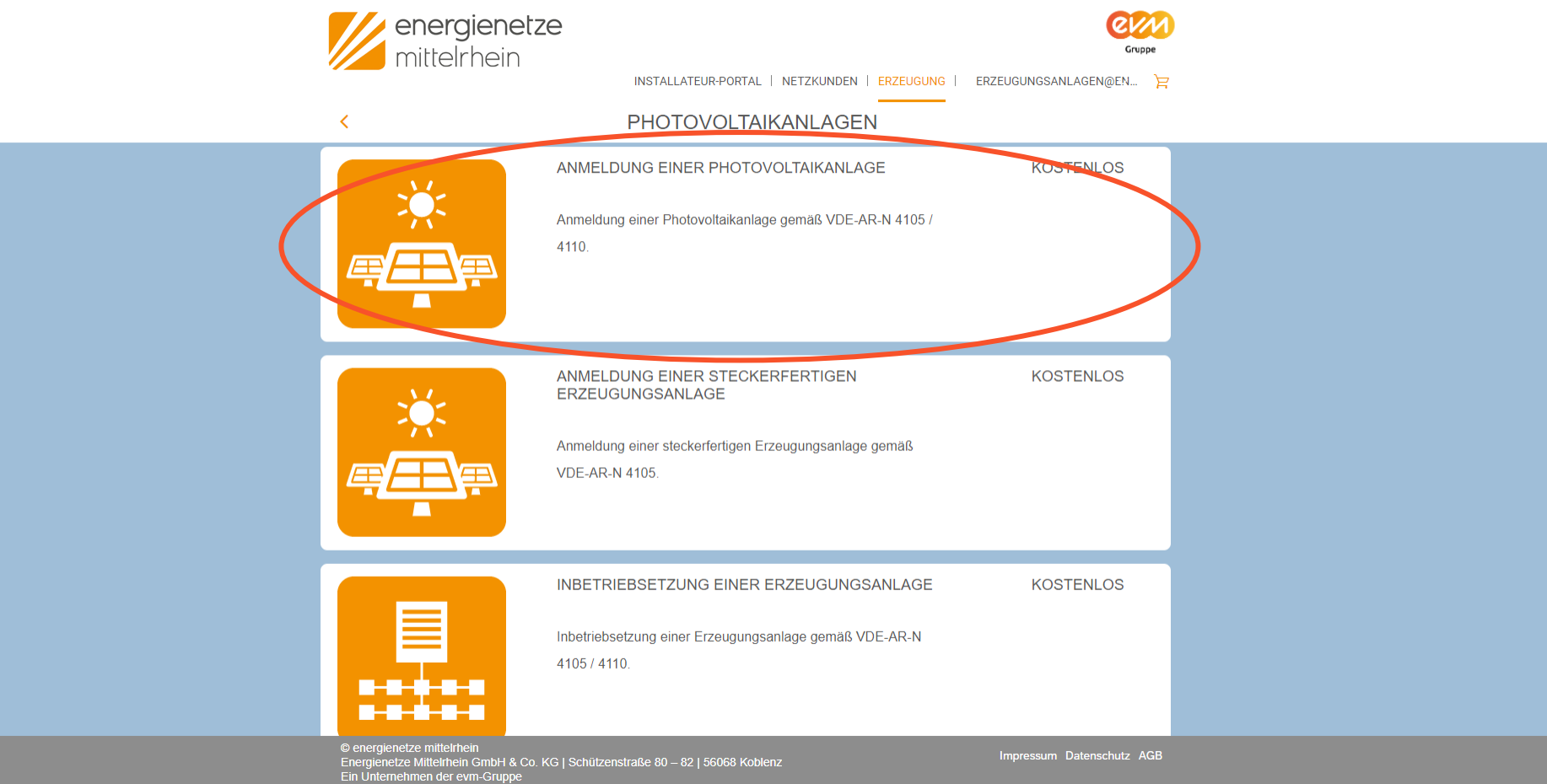

3. Wählen Sie nun den Antrag "Anmeldung einer Photovoltaikanlage" aus. Klicken Sie dazu einfach auf das Bild.

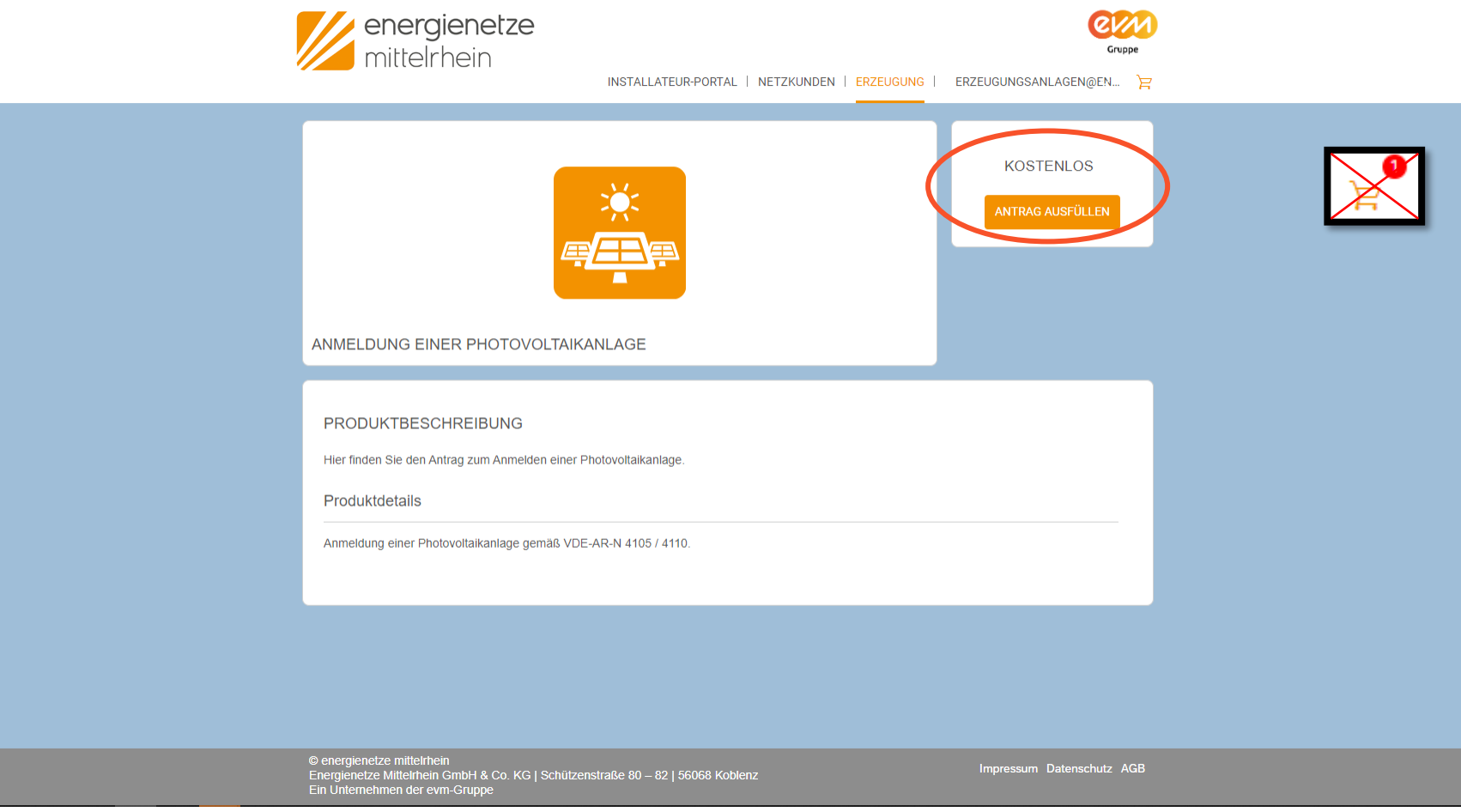

4. Nun erscheint eine Übersicht über den Antrag. Klicken Sie auf die Schaltfläche "Antrag ausfüllen" um zum Antrag zu gelangen. Bitte beachten Sie, dass Ihr "Warenkorb" leer ist.

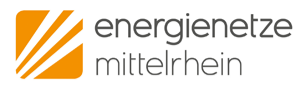

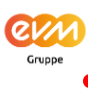

INSTALLATEUR-PORTAL | NETZKUNDEN | ERZEUGUNG | ERZEUGUNGSANLAGEN@EN.

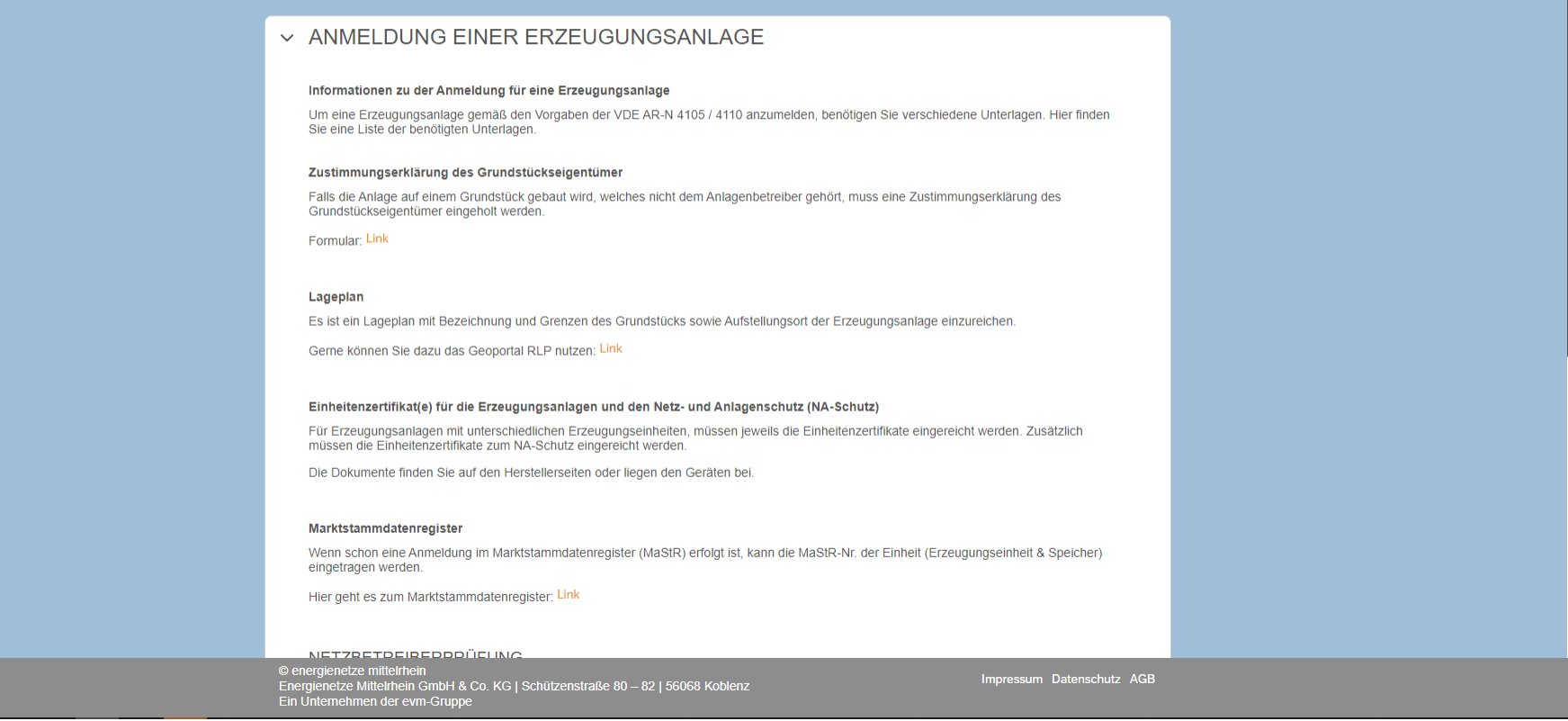

5. Zur besseren Orientierung und Vorbereitung werden nun Informationen, die Sie für den Antrag brauchen, angezeigt. Hier finden sich auch alle Verweise auf zusätzliche Dokumente, wie z. B. Lagepläne, die Sie für den Antrag brauchen.

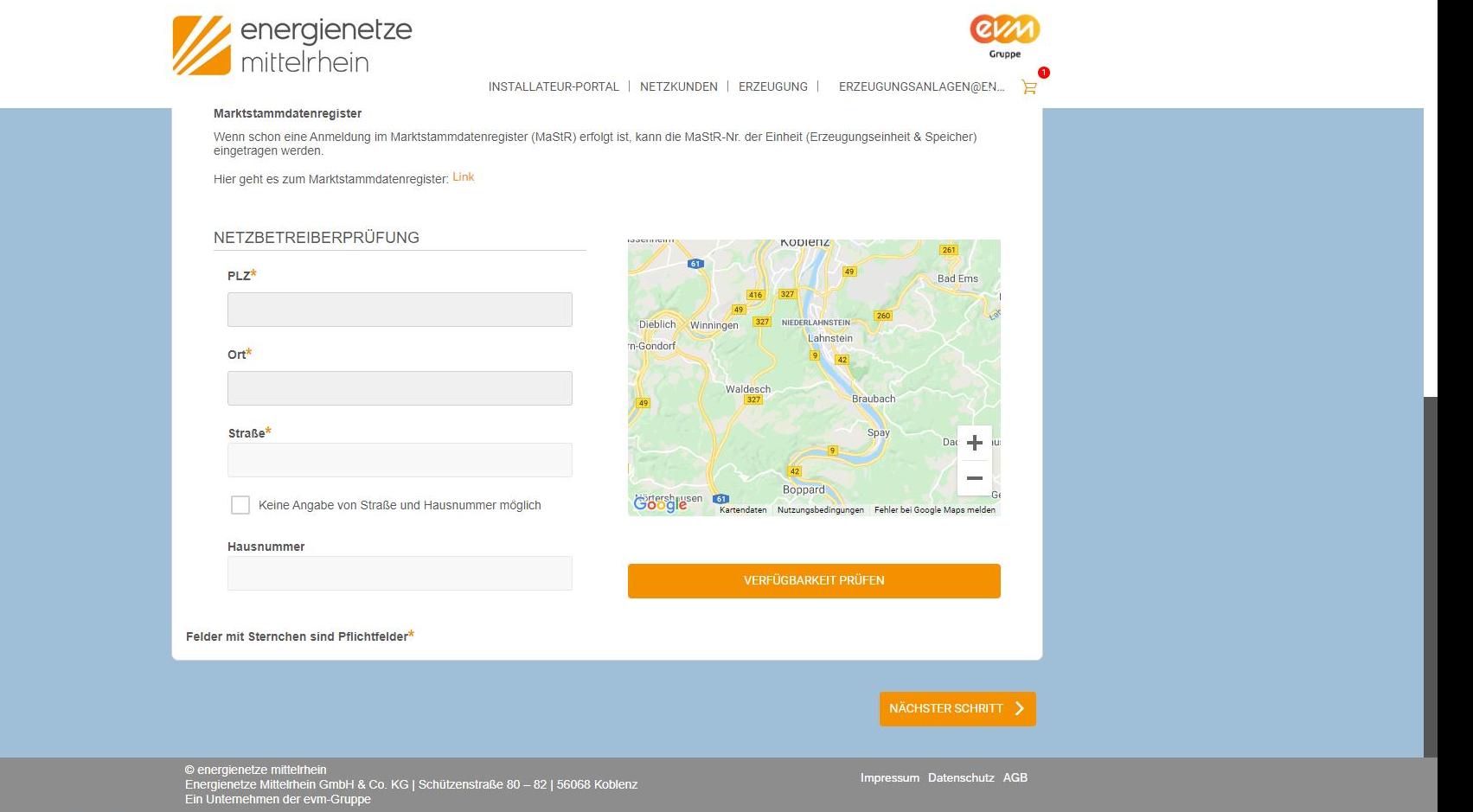

6. Der Antrag enthält verschiedene Felder, die ausgefüllt werden müssen. Alle Felder mit einem "\*" sind Pflichtfelder. Alle Felder ohne dieses Zeichen sind nur optional.

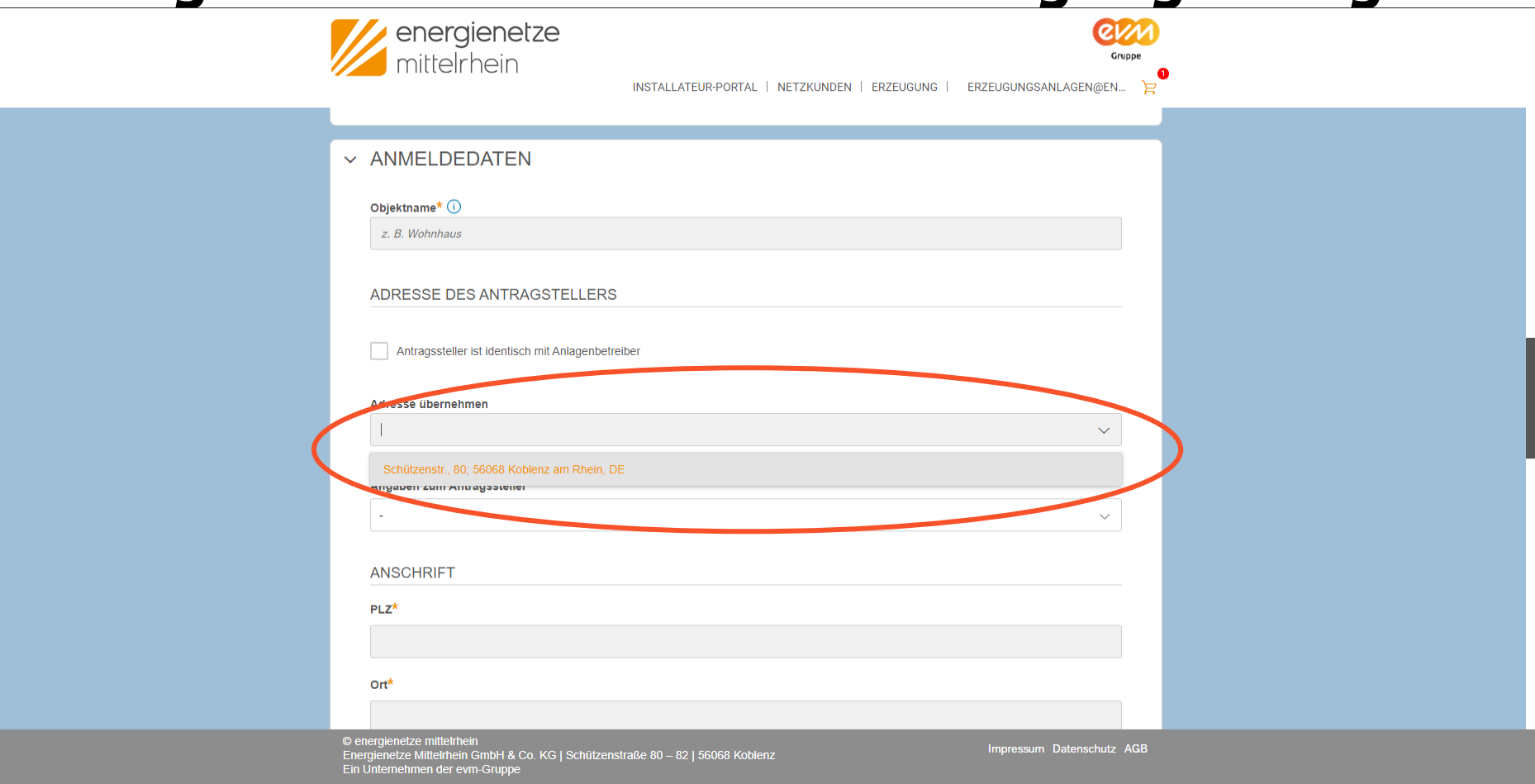

7. Der Antrag enthält, je nach Erzeugungsanlage, unterschiedliche Felder. An bestimmten Stellen werden Felder ein oder ausgeblendet.

Hier finden Sie auch die Adressbücher wieder, die Sie im Kapitel "Adressen hinterlegen " angelegt haben. Mit Klick auf "Adresse übernehmen" werden die Adressfelder automatisch ausgefüllt.

## **Antrag stellen, wichtige Info**

Antragssteller ist in den meisten Fällen immer der Installateur/Solarteur, bzw. die beauftragte Firma.

Anlagenbetreiber ist der Besitzer bzw. Betreiber der Anlage.

#### **Definitionen:**

• **Anlagenbetreiber:**

Person oder Firma, auf den die Photovoltaikanlage angemeldet ist.

#### • **Anschlussnutzer:**

Person oder Firma, die den Netzanschluss nutzt und auf dessen Namen die Stromrechnung läuft.

#### • **Anschlussnehmer:**

Person oder Firma, auf den der Hausanschluss angemeldet ist. Meist ist dieser identisch mit dem Grundstückseigentümer.

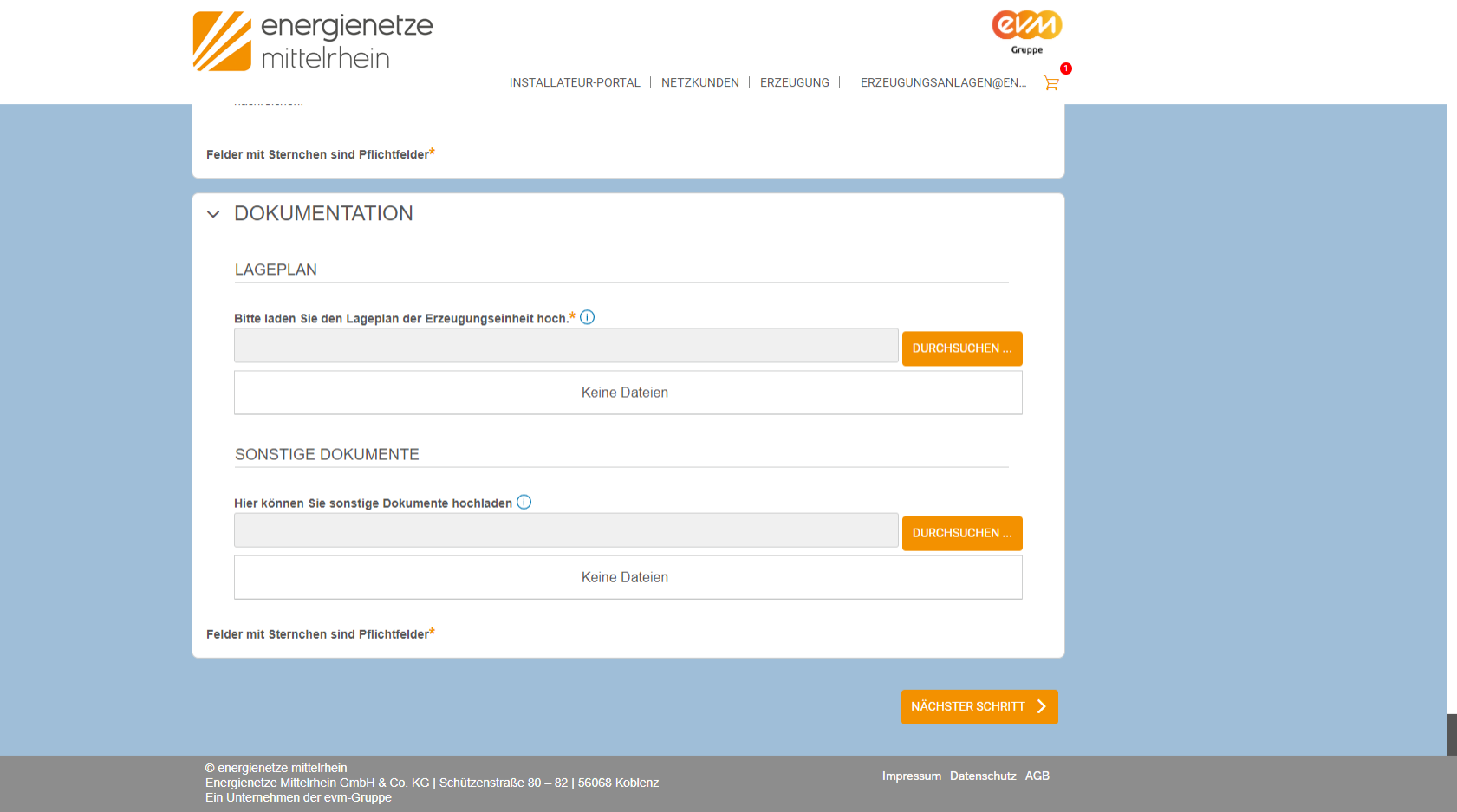

8. Im Antrag finden sich auch Upload-Felder. Um Dokumente hochzuladen, nutzen Sie entweder die Schaltfläche "Durchsuchen" oder ziehen Sie Ihre ausgewählten Daten in das **grau hinterlegte** Feld. Bitte beachten Sie, dass das Hochladen durch Letzteres **nicht** funktioniert, wenn Sie Ihre Dokument in das weiße Feld ziehen.

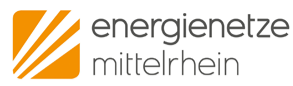

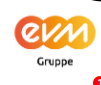

INSTALLATEUR-PORTAL | NETZKUNDEN | ERZEUGUNG | ERZEUGUNGSANLAGEN@EN

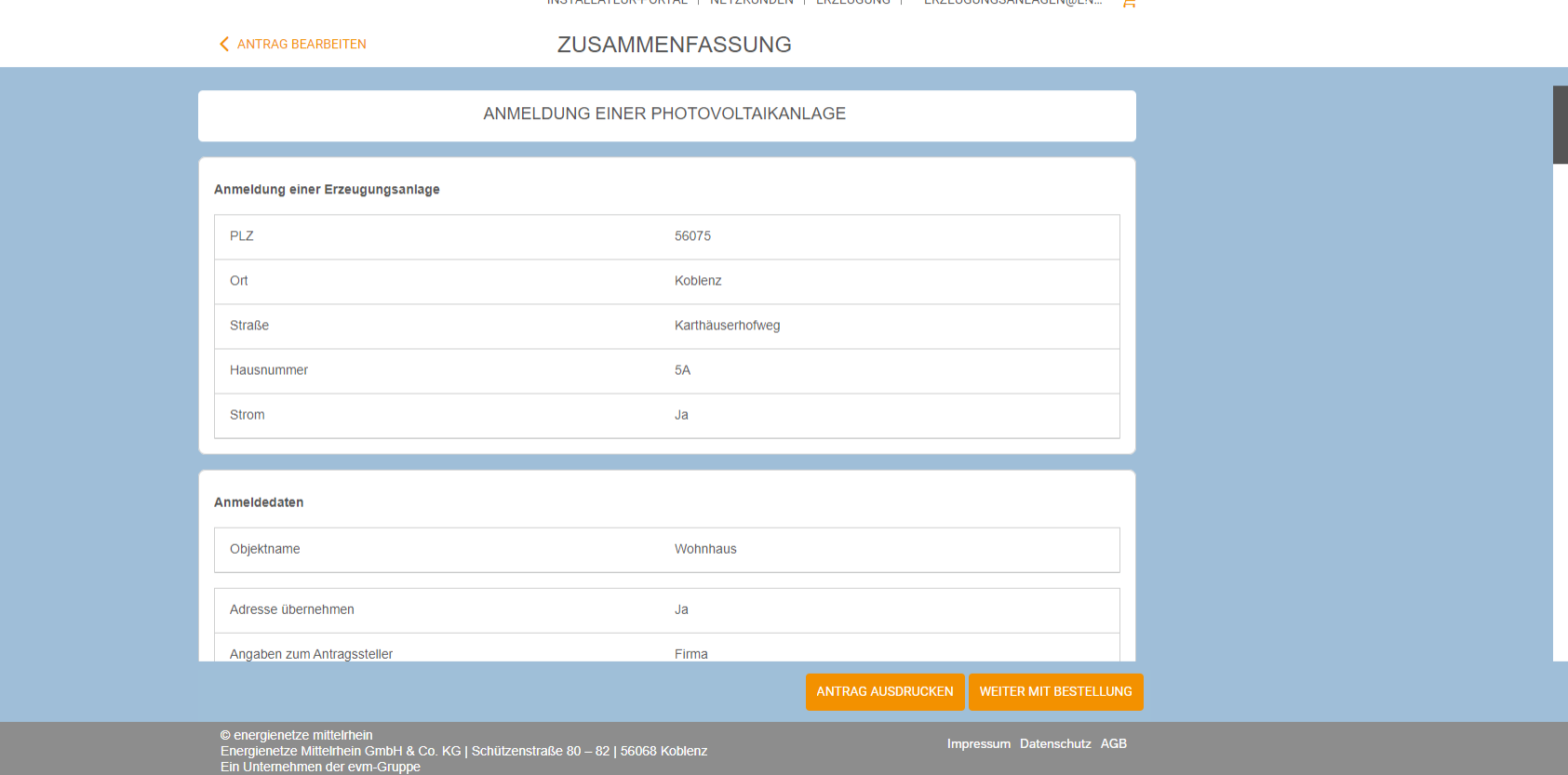

9. Nach Abschluss des Antrags, können Sie sich in der Zusammenfassung noch einmal einen Überblick verschaffen und den Antrag bei Bedarf auch ausdrucken.

energienetze

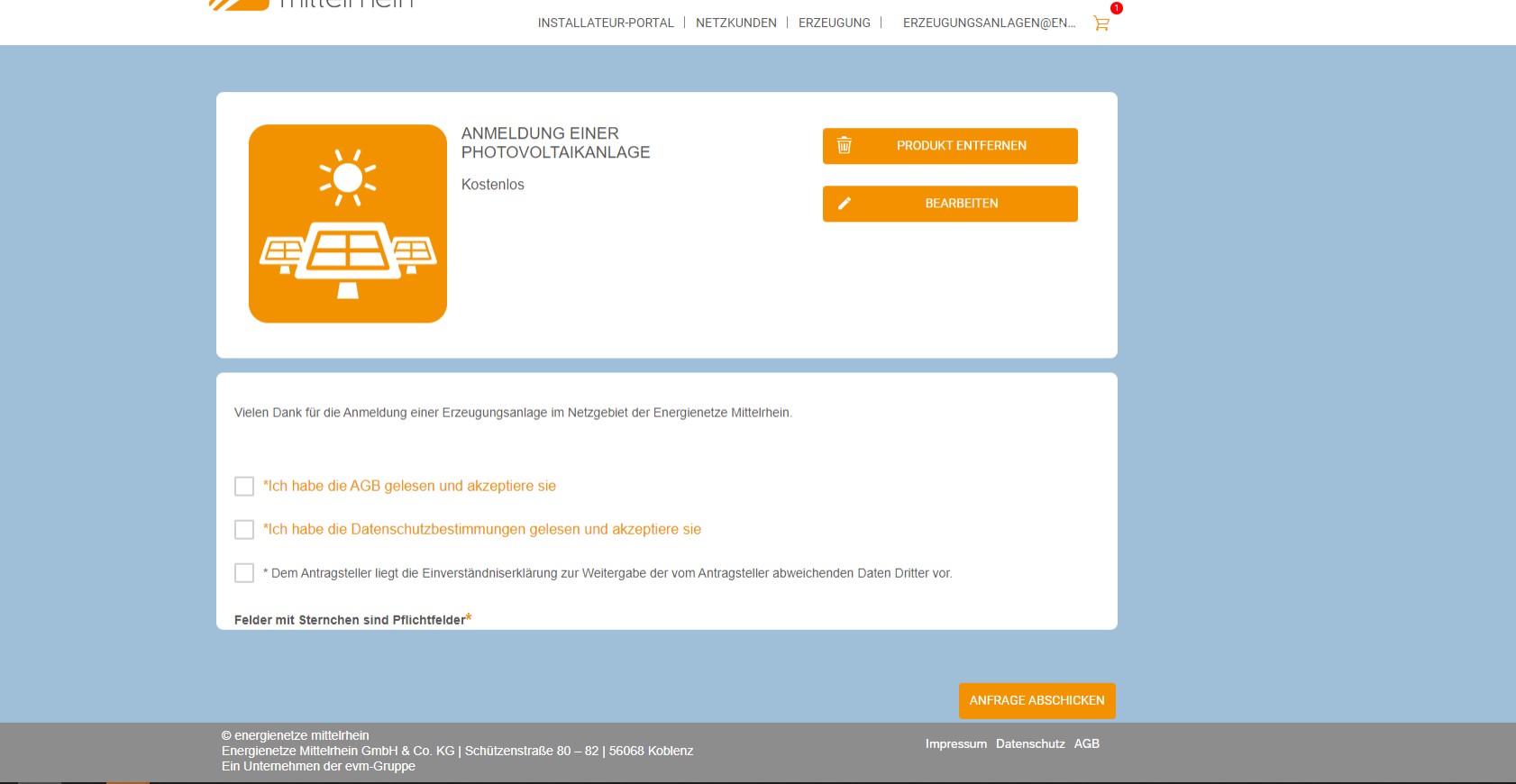

Gruppe

10. Nach der Zusammenfassung werden Sie nun zum "Warenkorb" weitergeleitet. Hier können Sie den Antrag nochmals bearbeiten oder abschicken. Für Letzteres, klicken Sie auf den Button "Anfrage abschicken".

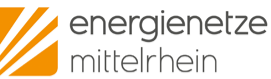

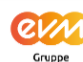

INSTALLATEUR-PORTAL | NETZKUNDEN | ERZEUGUNG | ERZEUGUNGSANLAGEN@EN... }

Ihre Bestellung mit der Auftrags-/Antragsnummer 7677/7734 wurde erfolgreich entgegengenommen.

Die Bestätigung wurde erfolgreich an Erzeugungsanlagen@enm.de gesendet.

**ZURÜCK ZUR STARTSEITE** 

 $<sup>©</sup> energienetze mittelrhein$ </sup> Energienetze Mittelrhein GmbH & Co. KG | Schützenstraße 80 - 82 | 56068 Koblenz<br>Ein Unternehmen der evm-Gruppe

Impressum Datenschutz AGB

11. Die hier angezeigte Antragsnummer können Sie sich gerne für spätere Rückfragen notieren. Sie finden diese aber auch bei den Anträgen in Ihrem Profil und in der Bestätigungs-E-Mail.

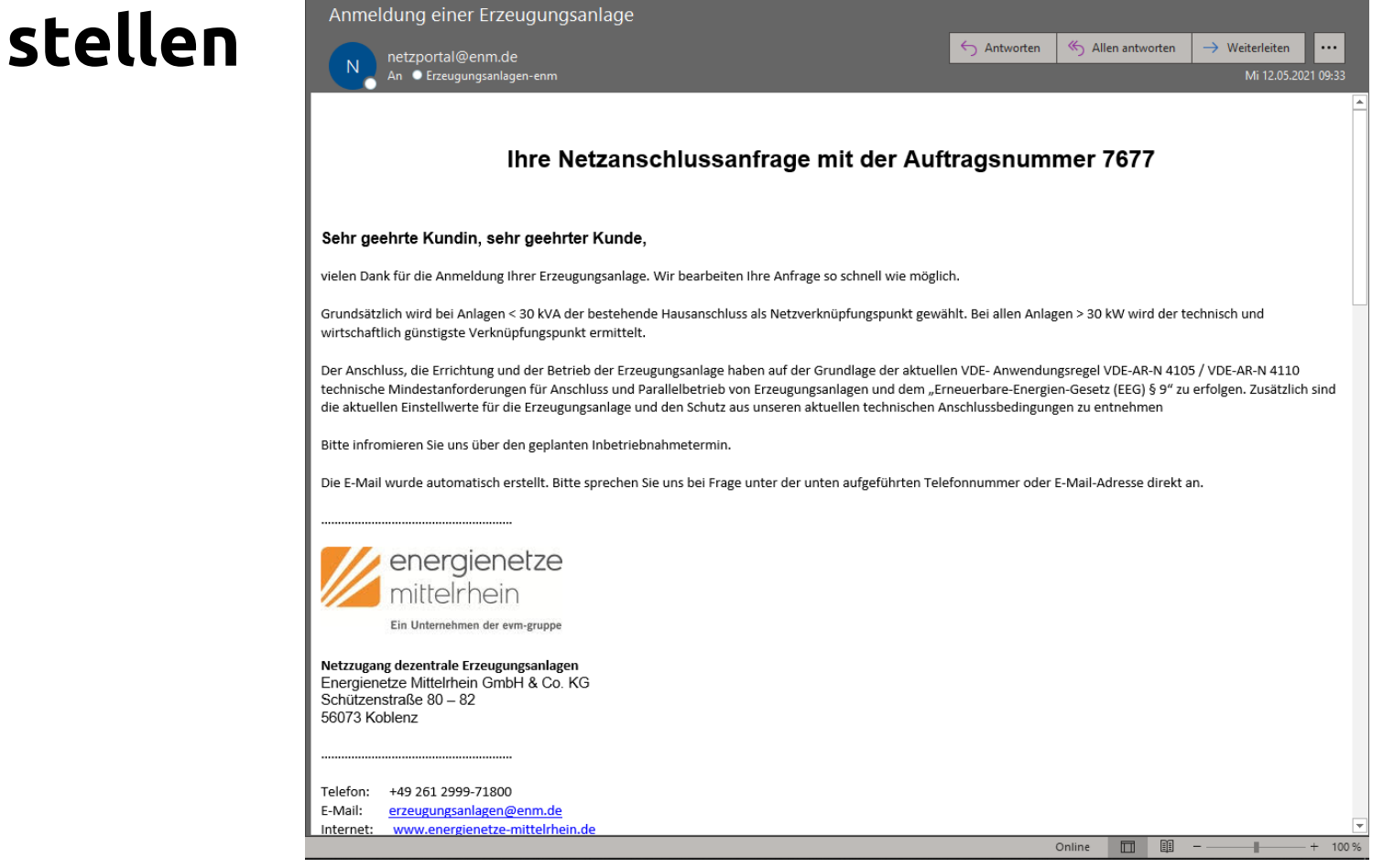

12. Nachdem Sie den Antrag abgeschickt haben, erhalten Sie eine E-Mail mit der Zusammenfassung und Ihrer Auftragsnummer. Diese sollten Sie für weitere Rückfragen immer vorhalten.

### **Anträge einsehen**

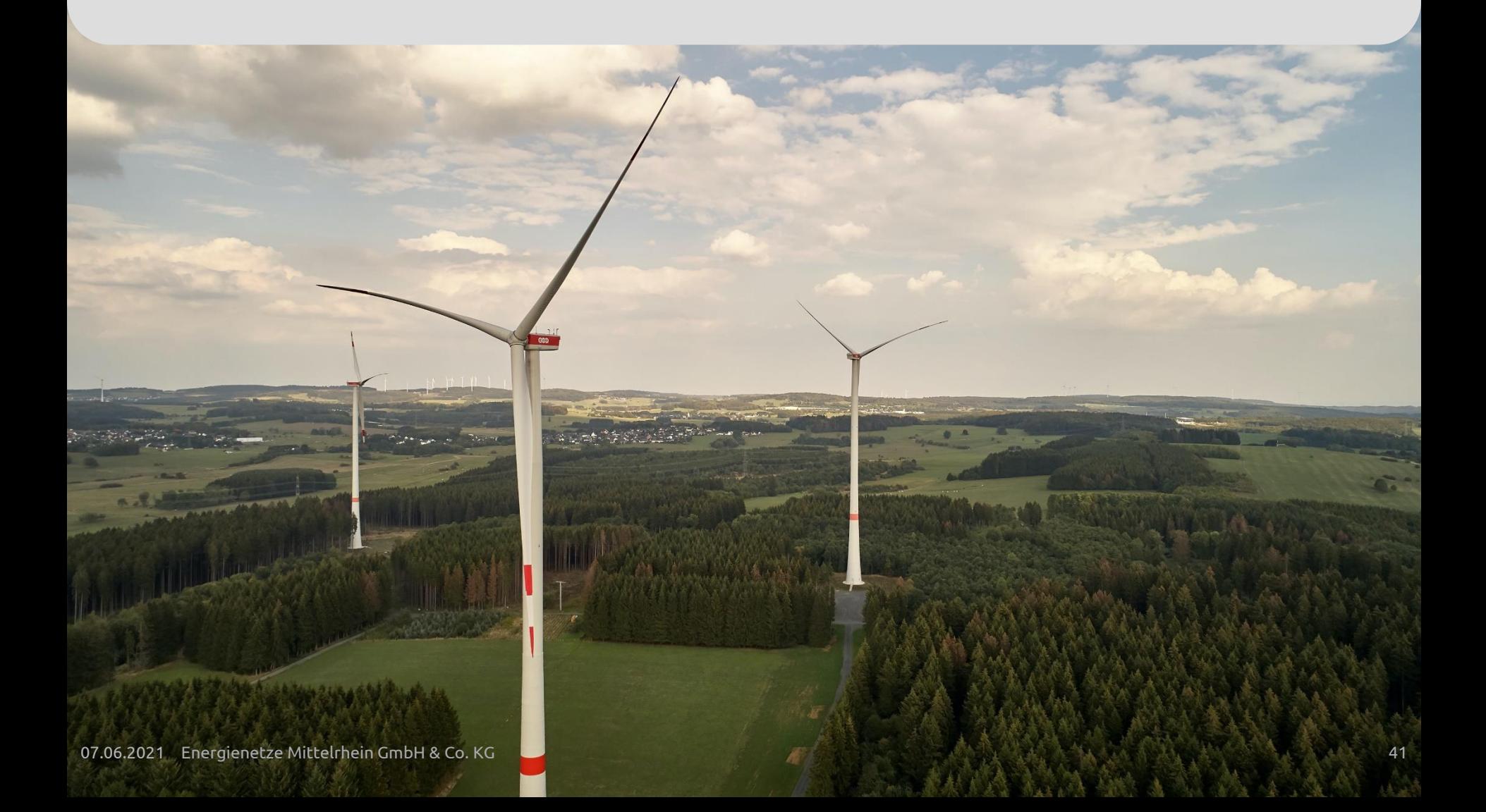

## **Anträge einsehen**

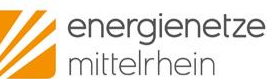

INSTALLATEUR-PORTAL NETZKUNDEN | ERZEUGUNG | ERZEUGUNGSANLAGEN@EN...

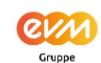

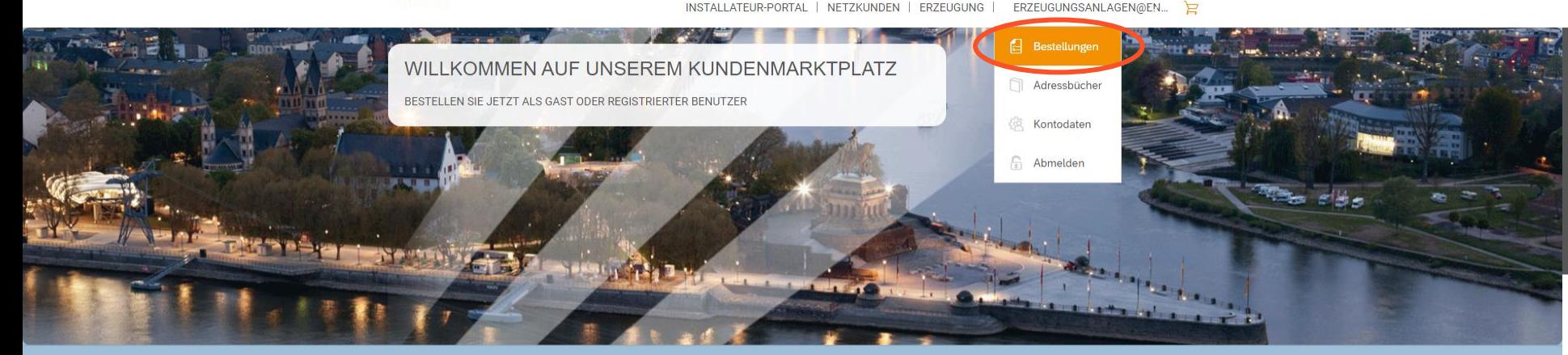

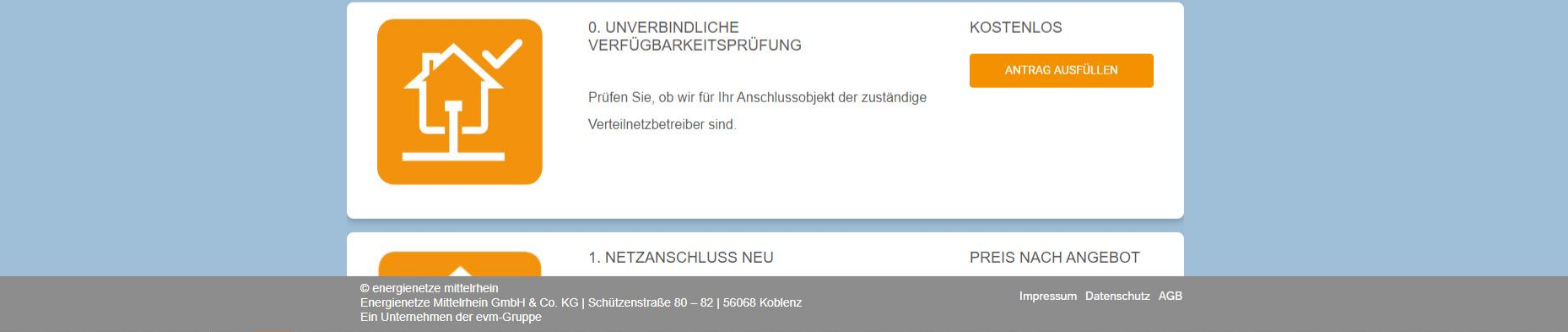

1. Unter "Bestellungen" können Sie Ihre gestellten Anträge einsehen.

## **Anträge einsehen**

energienetze<br>mittelrhein

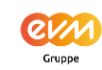

INSTALLATEUR-PORTAL | NETZKUNDEN | ERZEUGUNG | ERZEUGUNGSANLAGEN@EN... }

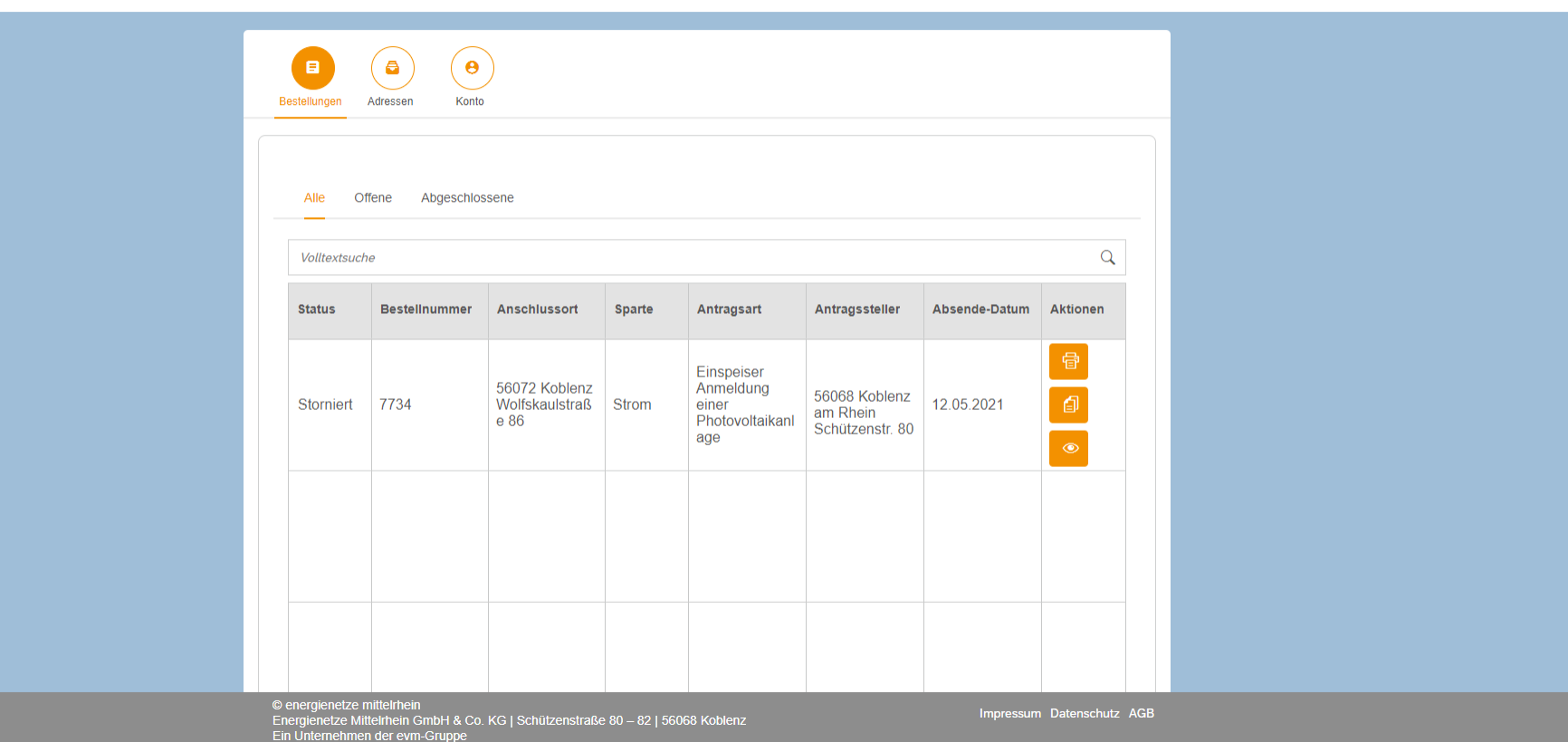

2. Neben den Eckdaten des Antrags können Sie in dieser Übersicht in der ersten Spalte auch dessen Status erkennen. Mit Klick auf die jeweiligen Symbole unter "Aktionen" (rechte Spalte) können Sie Ihren Antrag drucken, kopieren oder einsehen.

### **Kopieren von Anträgen**

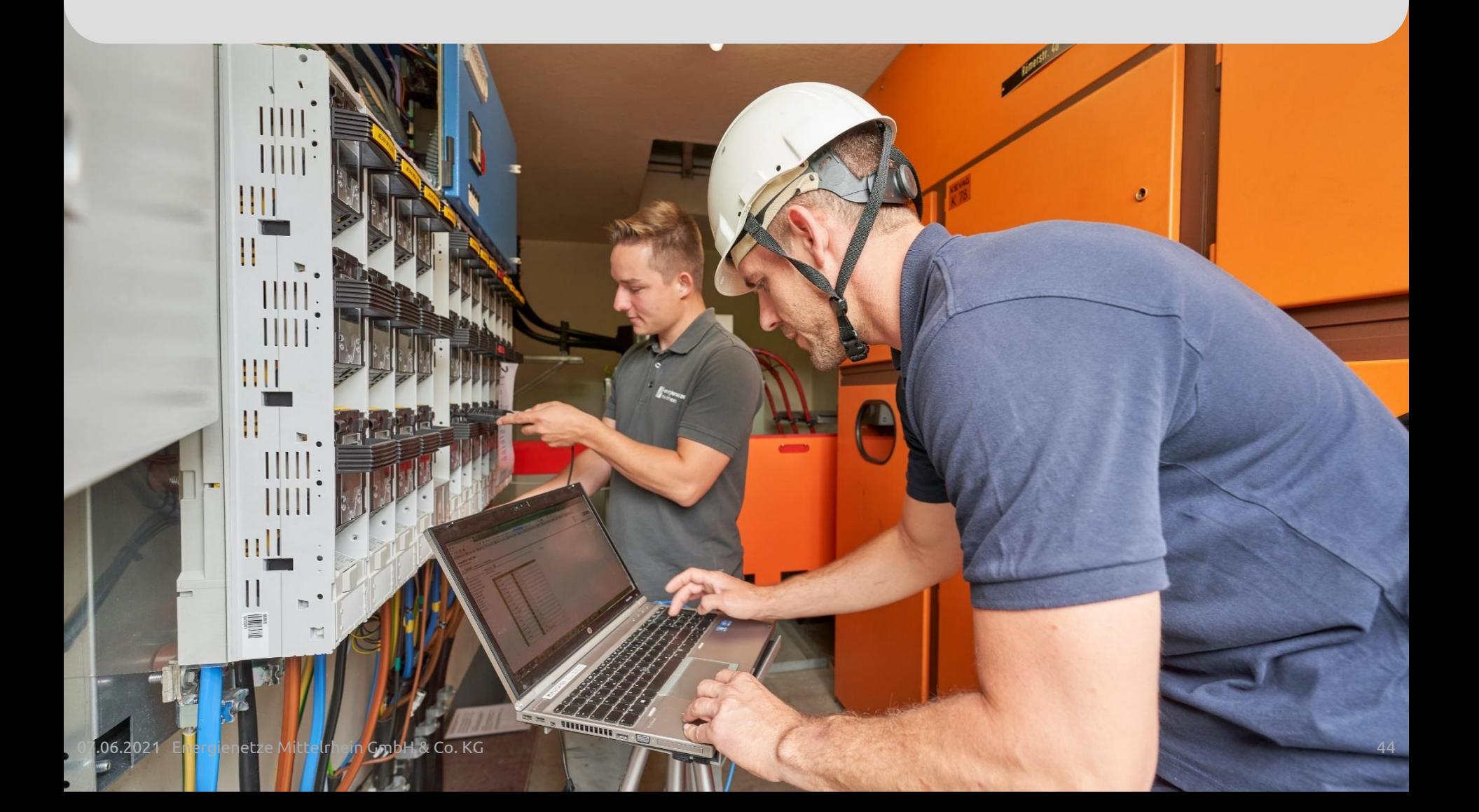

#### **Kopieren von Anträgen** energienetze<br>mittelrhein

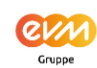

INSTALLATEUR-PORTAL | NETZKUNDEN | ERZEUGUNG | ERZEUGUNGSANLAGEN@EN... }

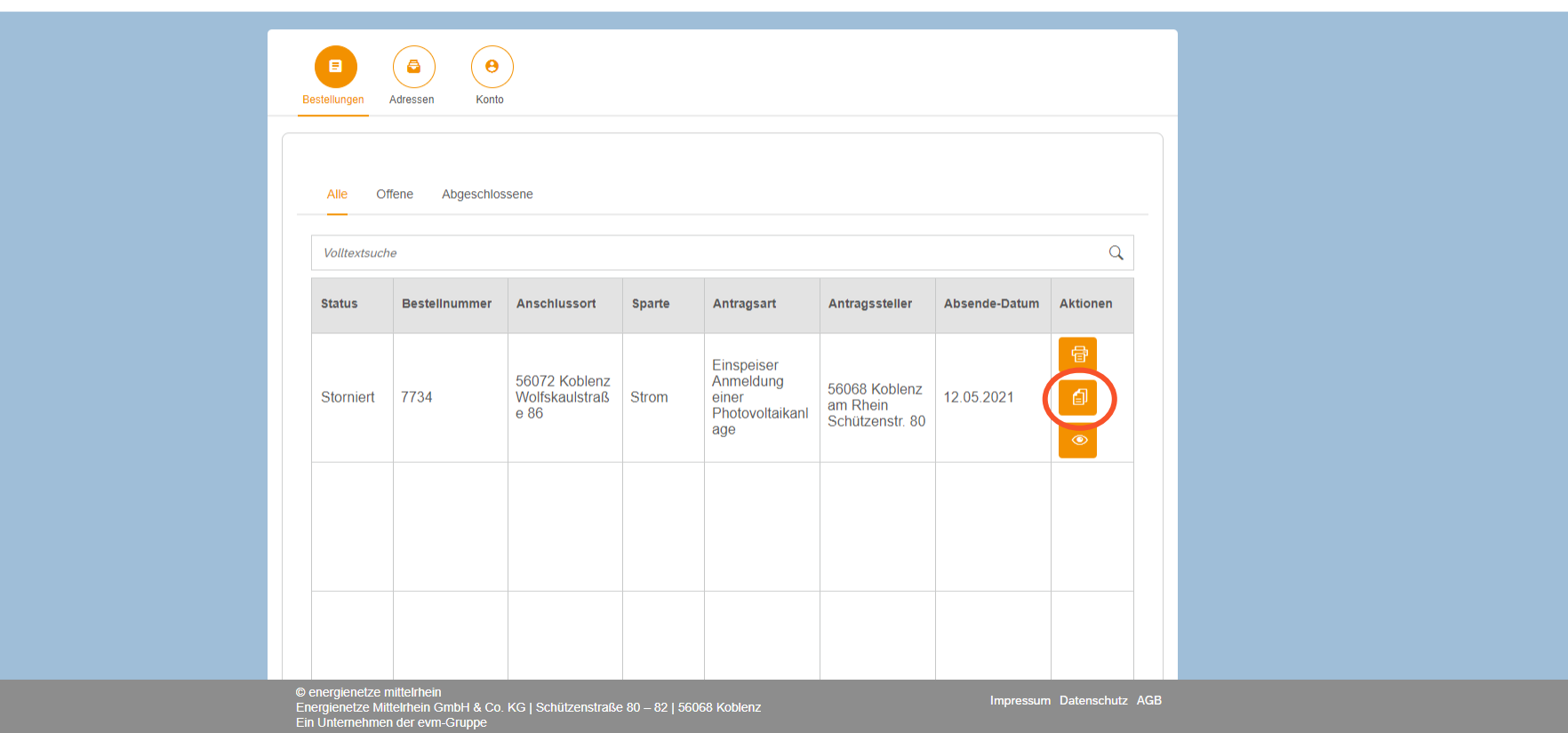

1. Um Ihnen das Leben noch etwas zu erleichtern, können Sie Anträge "kopieren". Dafür können Sie auf das Kopier-Symbol klicken.

### **Kopieren von Anträgen**

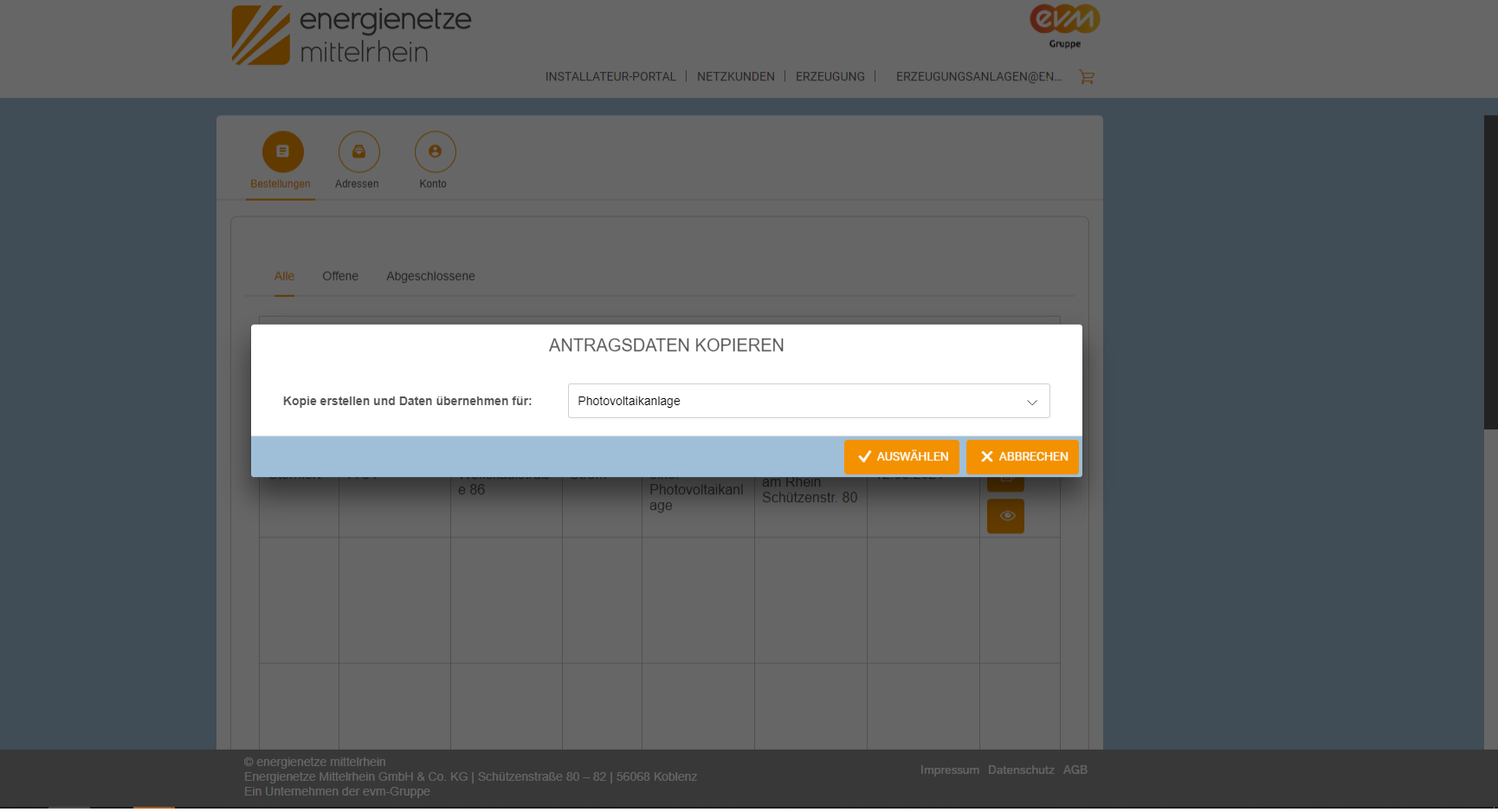

2. Hier können Sie nun auswählen, in welche Art von Antrag, die Daten übernommen werden. Meistens ist nur eine Auswahl möglich.

### **Kopieren von Anträgen**

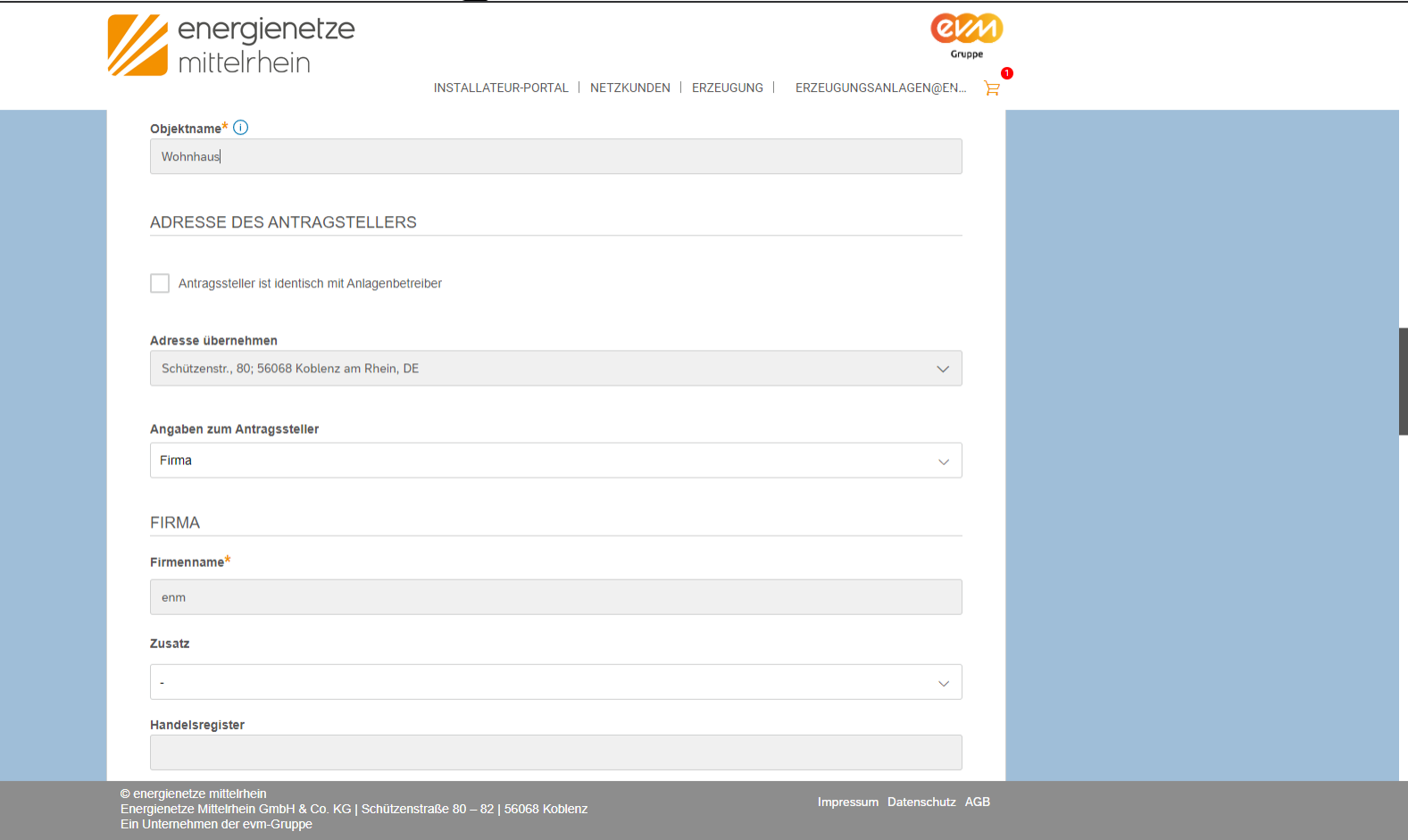

3. Nun haben Sie einen vollständig ausgefüllten Antrag und können diesen bearbeiten und als neuen Antrag einreichen.